## **คู่มือแนะน ำกำรใช้จอภำพ "พิมพ์ใบเสร็จรับเงิน กศก. 123" ในระบบพิมพ์ใบเสร็จรับเงินและเอกสำรทำงกำรเงิน (ERV)**

#### **1. หน้ำจอเข้ำระบบ**

### **เข้ำไปที่ <http://e-tracking.customs.go.th/>**

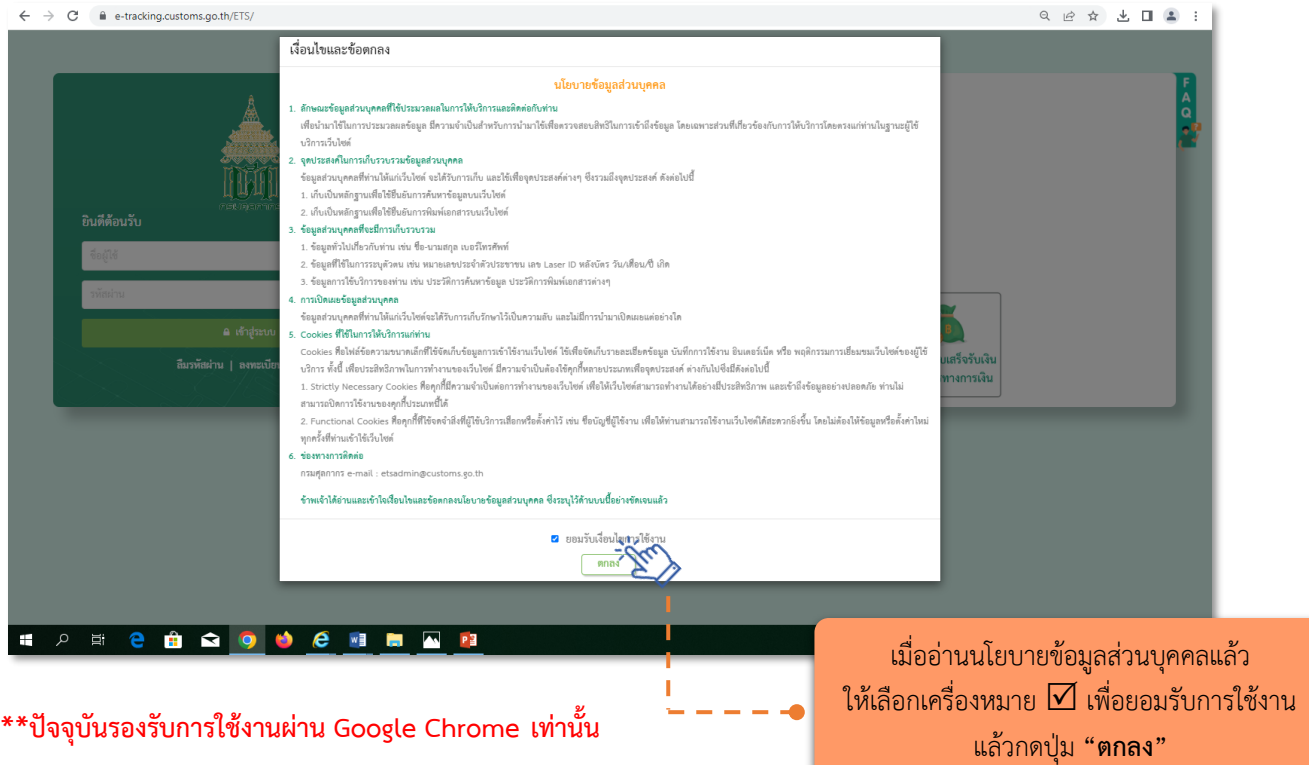

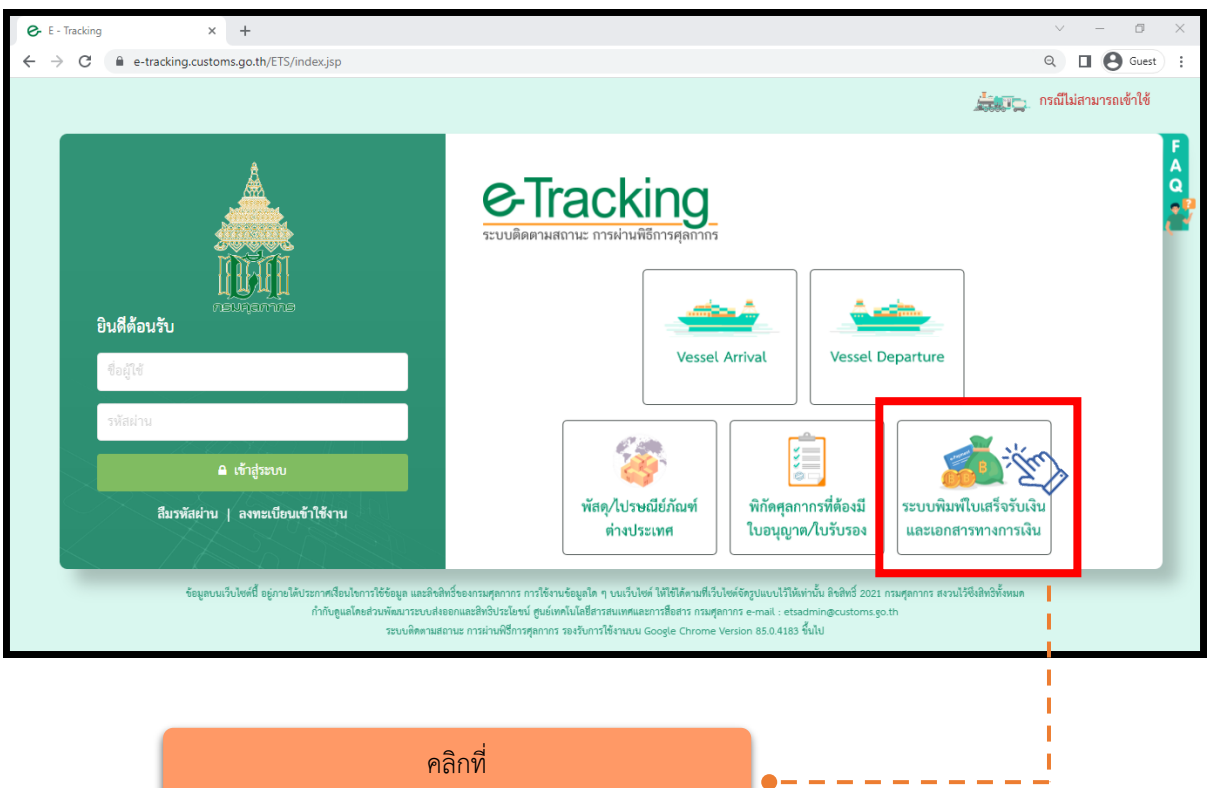

**"ระบบพิมพ์ใบเสร็จรับเงินและเอกสำรทำงกำรเงิน"**

#### **2. เมนู "พิมพ์ใบเสร็จรับเงิน กศก.123"**

#### **2.1 กรณีผู้ประกอบกำรลงทะเบียนกับกรมศุลกำกร**

- **2.1.1 ส ำหรับผู้น ำเข้ำ/ส่งออก หรือตัวแทนออกของที่เป็นนิติบุคคล**
	- $\blacktriangleright$  กรณีกระทำการแทน และเลือกประเภทบริษัท เป็น **"ผู้นำของเข้า/ผู้ส่งของออก"** 
		- (1) ระบุ "**เลขประจำตัวผู้เสียภาษีอากร"** หรือ VAT ID ของบริษัทผู้นำเข้า/ส่งออก
		- (2) ระบุรหัสสาขา เช่น สาขา 00001 ให้ใส่ "1" (หากไม่มี ให้ใส่ "0")
		- (3) คลิก "ตรวจสอบ"

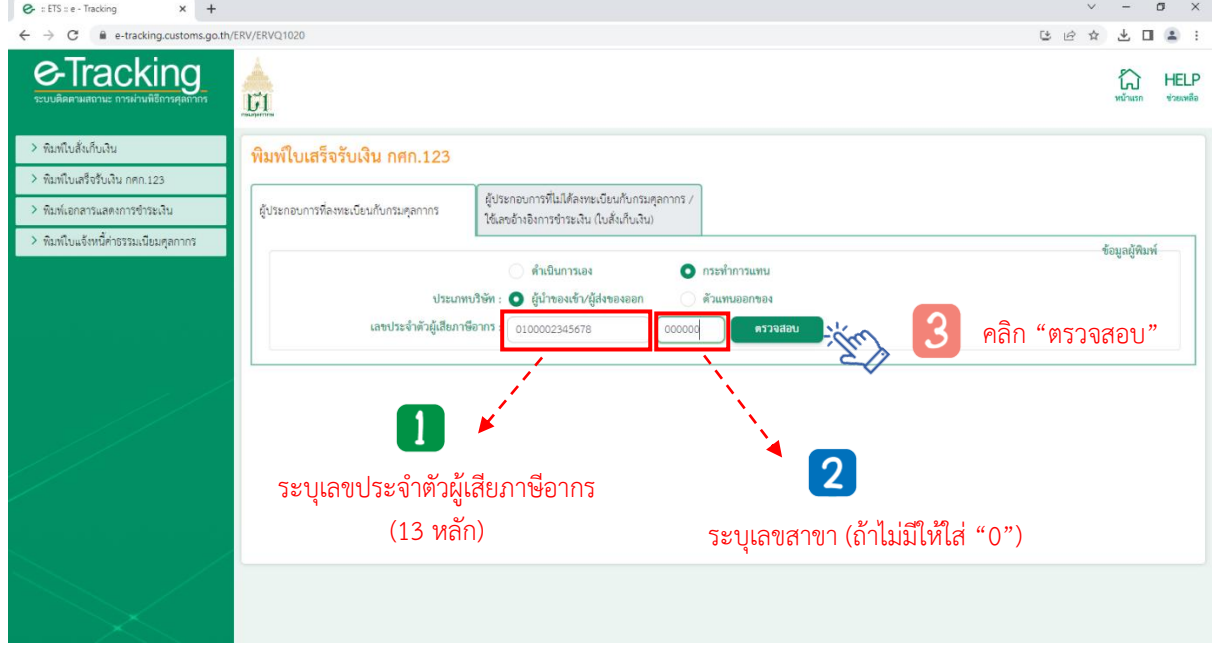

(4) ระบุ **"เลขบัตรประจำตัวประชาชน"** ของผู้พิมพ์ ซึ่งเป็น<u>กรรมการหรือผู้มีอำนาจกระทำ</u>

การแทนที่ได้ลงทะเบียนผู้มาติดต่อไว้กับกรมศุลกากรแล้ว**\*\*** และหมายเลขโทรศัพท์มือถือของผู้พิมพ์ - - **กรณีกรรมการหรือผู้มีอำนาจกระทำการแทนเป็นชาวต่างชาติ** ให้คลิกเลือกที่ "หนังสือเดินทาง"

และในช่องหมายเลขบัตรผู้พิมพ์ให้ระบุหมายเลขหนังสือเดินทาง ตามที่ได้ลงทะเบียนผู้มาติดต่อไว้กับกรมศุลกากร

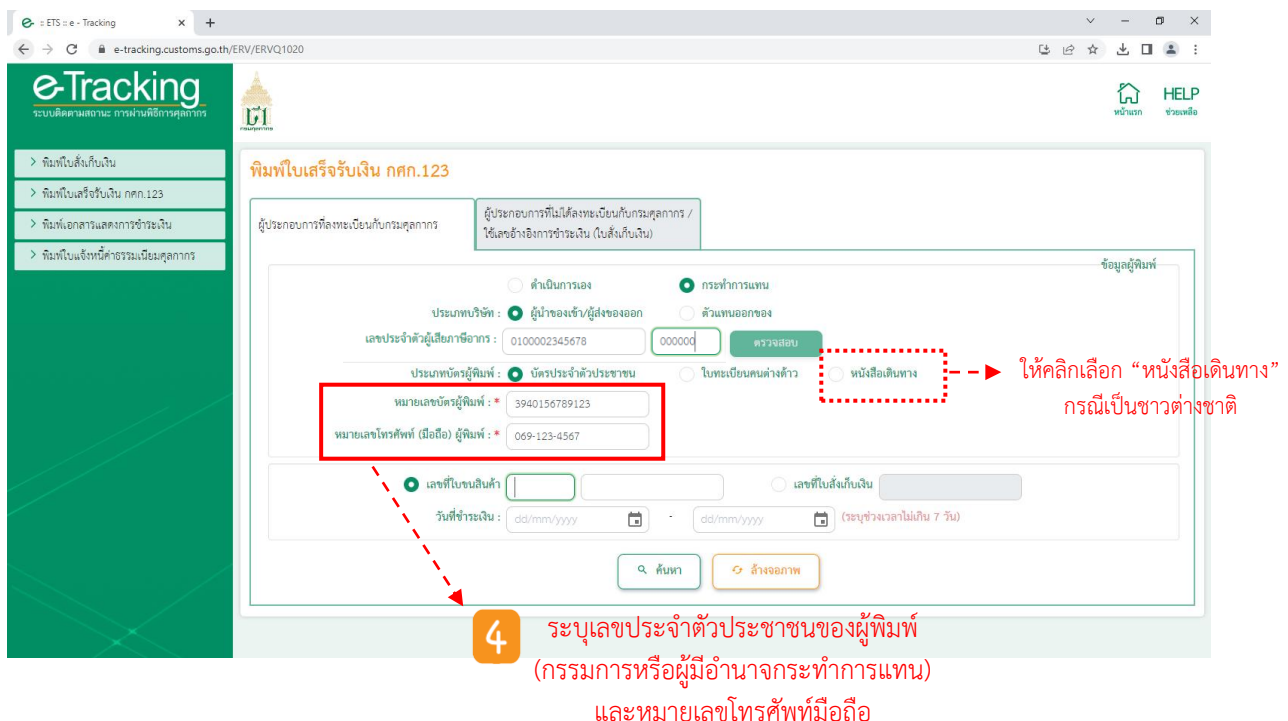

(5) ระบุ **"เลขที่ใบขนสินค้ำ" หรือ "เลขที่ใบสั่งเก็บเงิน"** ที่ต้องการพิมพ์ใบเสร็จรับเงิน หากไม่ทราบให้ระบุ "วันที่ชำระเงิน" ทั้งเริ่มต้นและสิ้นสุด (ไม่เกิน 7 วัน) แล้วคลิก "ค้นหา"

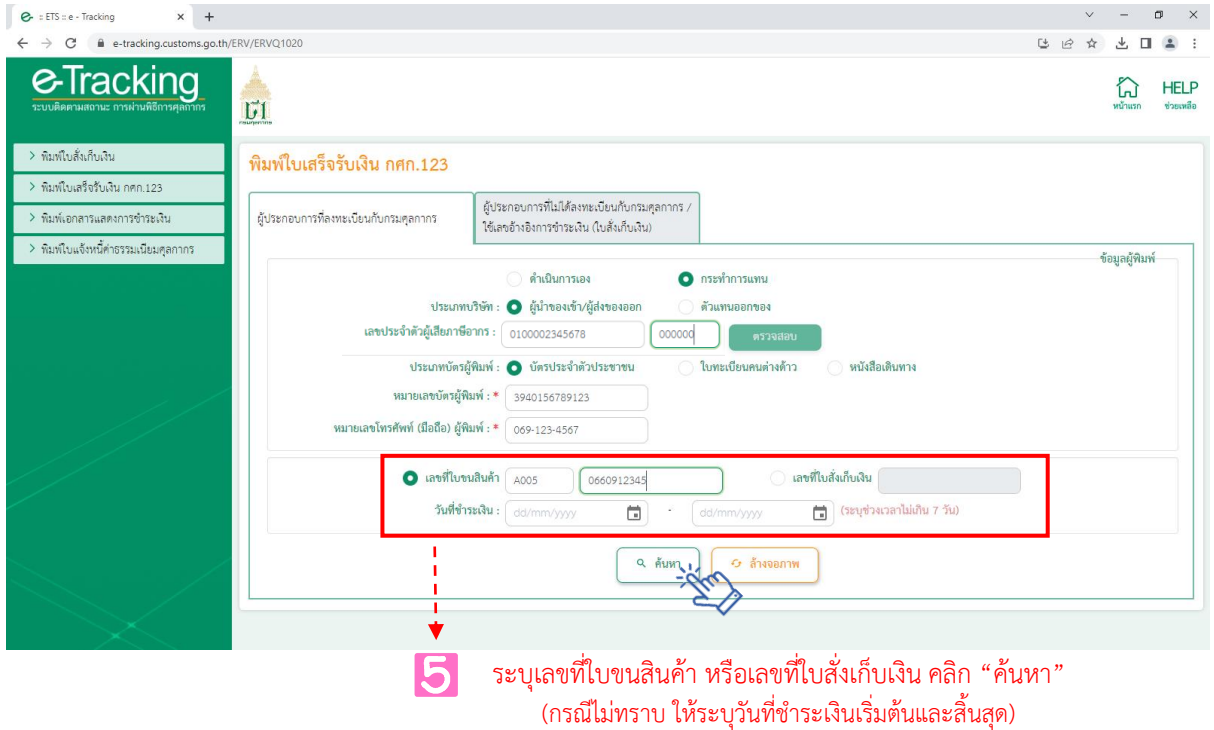

(6) ระบบจะปรากฏข้อมูลการชำระเงินดังจอภาพ ให้คลิกที่รูป Printer เพื่อสั่งพิมพ์ ใบเสร็จรับเงิน โดยสั่งพิมพ์ครั้งแรกจะเป็น **"ต้นฉบับ"** และหากสั่งพิมพ์ครั้งต่อไปจะได้เป็น **"ส ำเนำ"** ดังนั้น ก่อนการใช้งานจึงควรตรวจสอบทุกครั้งว่าเครื่องคอมพิวเตอร์ที่ใช้งานได้เชื่อมต่อ Printer ที่จะพิมพ์ใบเสร็จรับเงิน ไว้เรียบร้อยแล้วหรือไม่

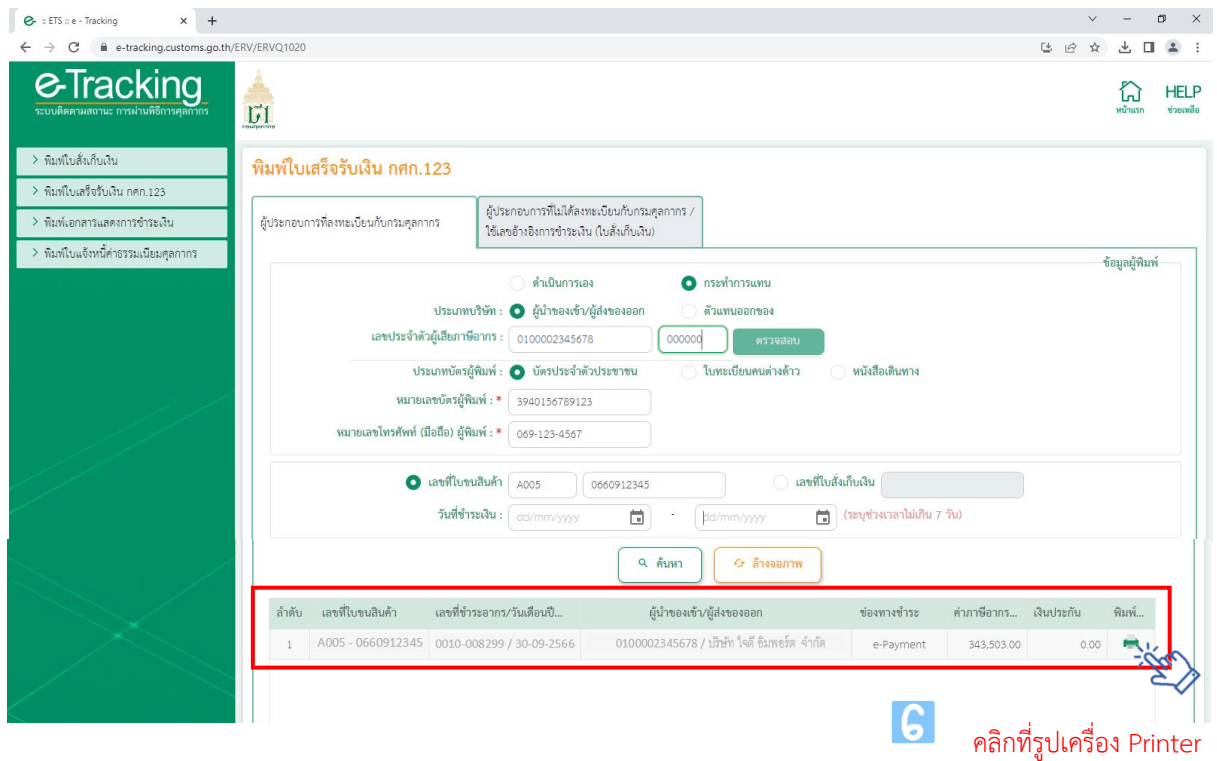

เพื่อสั่งพิมพ์ใบเสร็จรับเงิน

➢ กรณีกระท าการแทน และเลือกประเภทบริษัท เป็น **"ตัวแทนออกของ"**

- (1) ระบุ "**เลขประจ ำตัวผู้เสียภำษีอำกร"** หรือ VAT ID ของบริษัทตัวแทนออกของ
- (2) ระบุรหัสสาขา เช่น สาขา 00001 ให้ใส่ "1" (หากไม่มี ให้ใส่ "0")
- (3) คลิก "ตรวจสอบ"

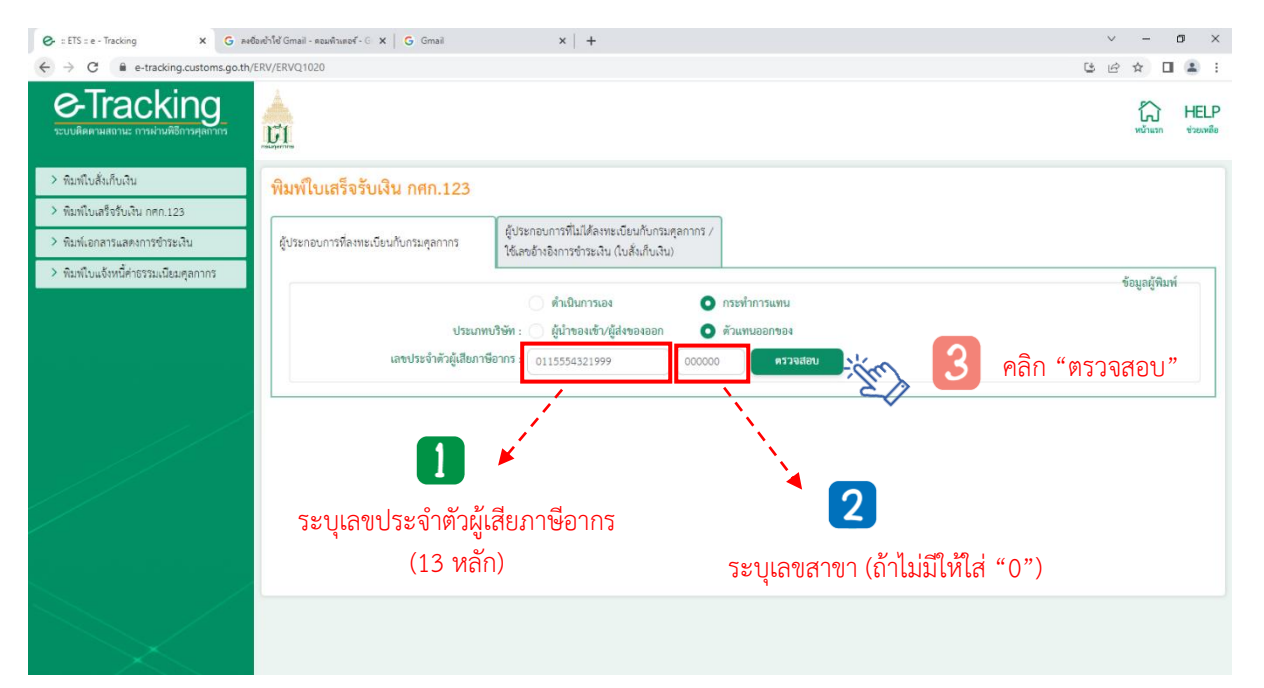

(4) ระบุ **"เลขบัตรประจำตัวประชาชน"** ของผู้พิมพ์ ซึ่งเป็น<u>กรรมการหรือผู้มีอำนาจกระทำ</u>

การแทนที่ได้ลงทะเบียนผู้มาติดต่อไว้กับกรมศุลกากรแล้ว**\*\*** และหมายเลขโทรศัพท์มือถือของผู้พิมพ์ - - **กรณีกรรมการหรือผู้มีอำนาจกระทำการแทนเป็นชาวต่างชาติ** ให้คลิกเลือกที่ "หนังสือเดินทาง"

และในช่องหมายเลขบัตรผู้พิมพ์ให้ระบุหมายเลขหนังสือเดินทาง ตามที่ได้ลงทะเบียนผู้มาติดต่อไว้กับกรมศุลกากร

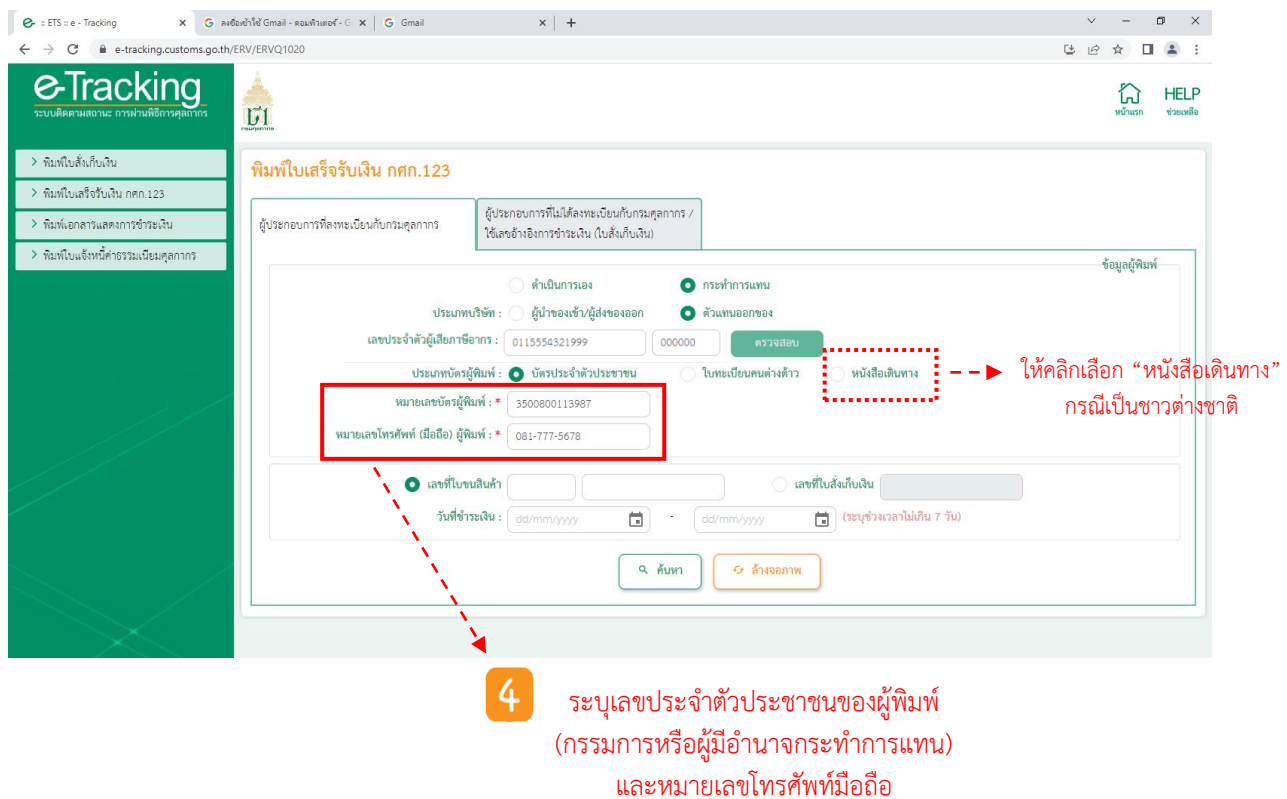

(5) ระบุ **"เลขที่ใบขนสินค้ำ"** ที่ต้องการพิมพ์ใบเสร็จรับเงิน ซึ่งตัวแทนออกของเป็นผู้ด าเนินการ ์ ในใบขนสินค้าฉบับนั้น หากไม่ทราบให้ระบุ "วันที่ชำระเงิน" ทั้งเริ่มต้นและสิ้นสุด (ไม่เกิน 7 วัน) แล้วคลิก "ค้นหา"

- - กรณีตัวแทนออกของเป็นเจ้าของใบขนสินค้าหรือใบสั่งเก็บเงินเอง การพิมพ์ใบเสร็จรับเงิน

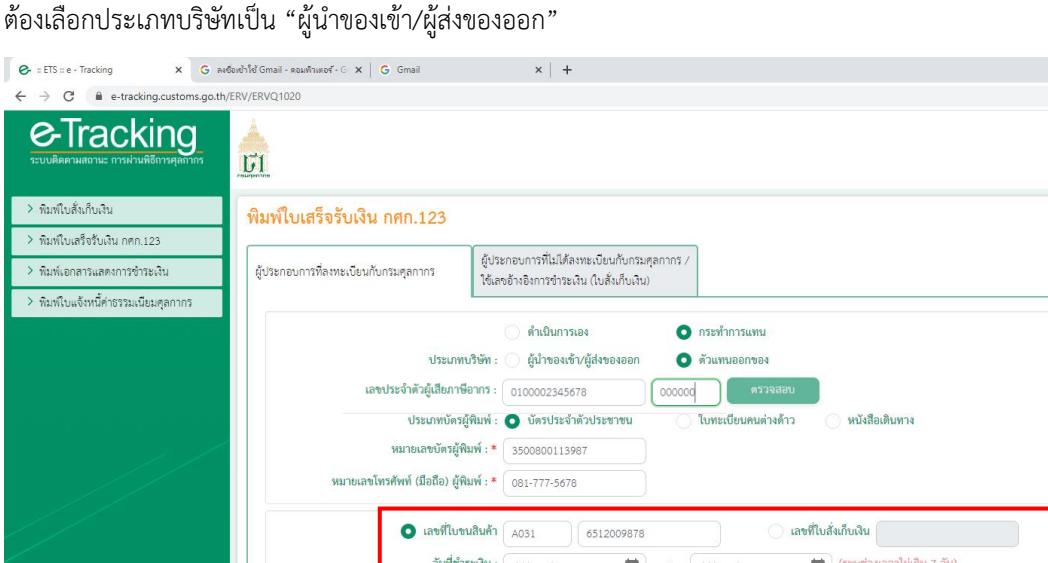

(6) ระบบจะปรากฏข้อมูลการชำระเงินดังจอภาพ ให้คลิกที่รูป Printer เพื่อสั่งพิมพ์ ใบเสร็จรับเงิน โดยสั่งพิมพ์ครั้งแรกจะเป็น **"ต้นฉบับ"** และหากสั่งพิมพ์ครั้งต่อไปจะได้เป็น **"ส ำเนำ"** ดังนั้น ก่อนการใช้งานจึงควรตรวจสอบทุกครั้งว่าเครื่องคอมพิวเตอร์ที่ใช้งานได้เชื่อมต่อ Printer ที่จะพิมพ์ใบเสร็จรับเงิน ไว้เรียบร้อยแล้วหรือไม่

ระบุเลขที่ใบขนสินค้า คลิก "ค้นหา" (กรณีไม่ทราบ ให้ระบุวันที่ชำระเงินเริ่มต้นและ สิ้นสุด)

 $Q_{\text{num}}$ 

G ล้างจอภาพ

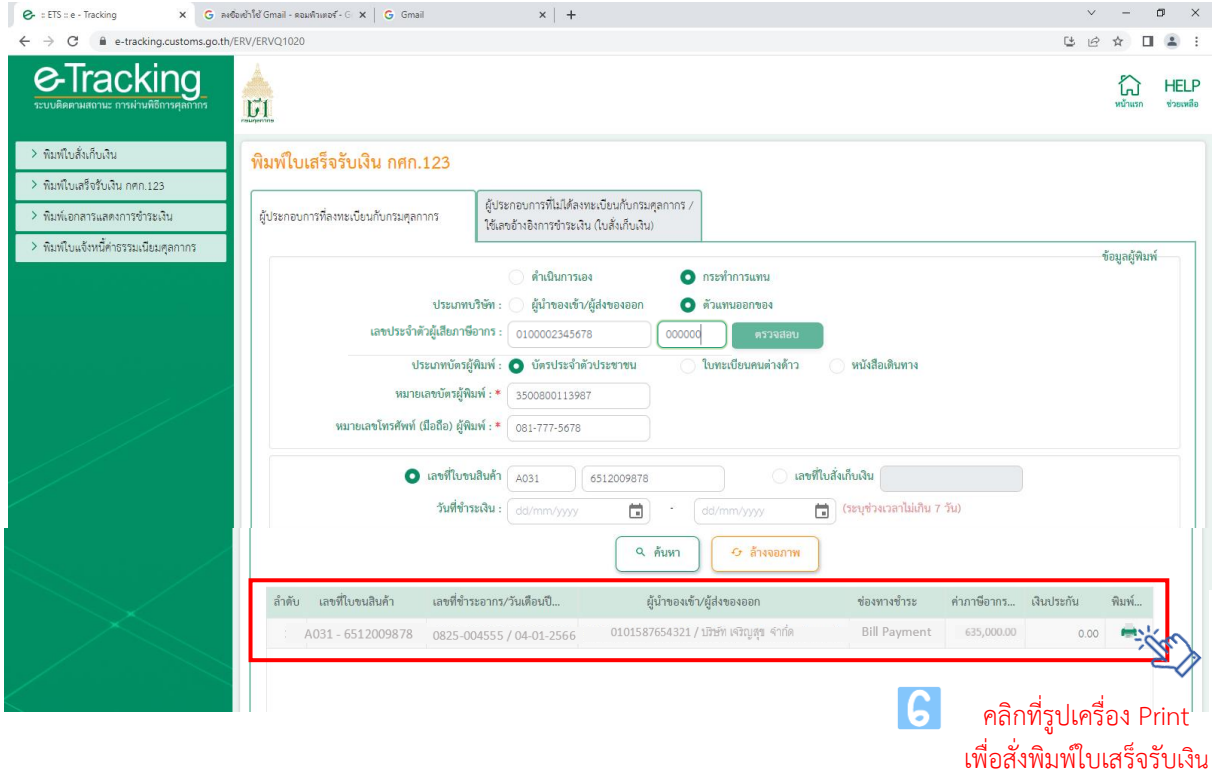

Gen IL

ข้อมูลผู้พิมพ์

G HELP

### **2.1.2 ส ำหรับผู้น ำเข้ำ/ส่งออก หรือตัวแทนออกของที่เป็นบุคคลธรรมดำ**

บุคคลธรรมดา (สัญชาติไทย) ที่เป็นผู้มีชื่อในใบขนสินค้าหรือใบสั่งเก็บเงิน ซึ่งต้องการพิมพ์ ใบเสร็จรับเงินด้วยตนเอง ให้ดำเนินการ ดังนี้

- (1) เลือก **"ด ำเนินกำรเอง"** และประเภทบัตรผู้พิมพ์เลือก **"บัตรประจ ำตัวประชำชน"**
- (2) ให้ระบุเลขบัตรประจำตัวประชาชนของผู้นำเข้า/ส่งออก ที่ช่องหมายเลขบัตรผู้พิมพ์
- (3) คลิก "**ตรวจสอบ**"
- (4) ระบุหมายเลขโทรศัพท์มือถือของผู้พิมพ์

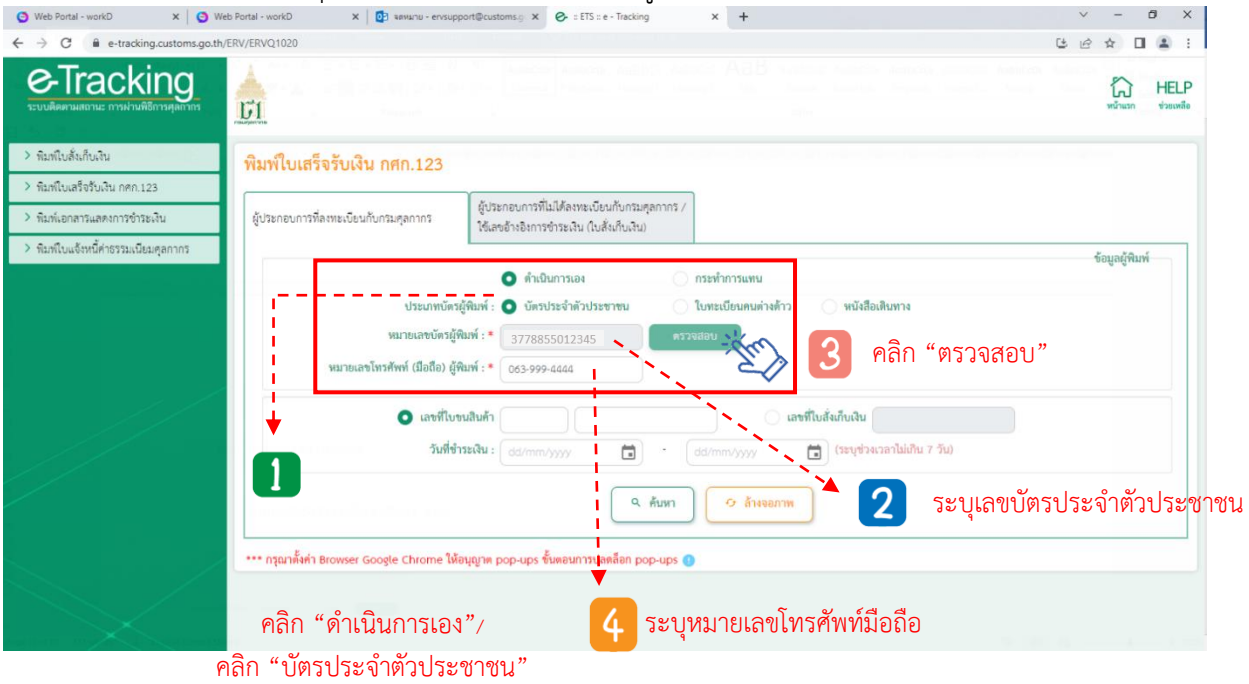

(5) ระบุ **"เลขที่ใบขนสินค้ำ"** ที่ต้องการพิมพ์ใบเสร็จรับเงิน ซึ่งตัวแทนออกของเป็นผู้ด าเนินการ ในใบขนสินค้าฉบับนั้น หากไม่ทราบให้ระบุ "วันที่ชำระเงิน" ทั้งเริ่มต้นและสิ้นสุด (ไม่เกิน 7 วัน) แล้วคลิก "ค้นหา"

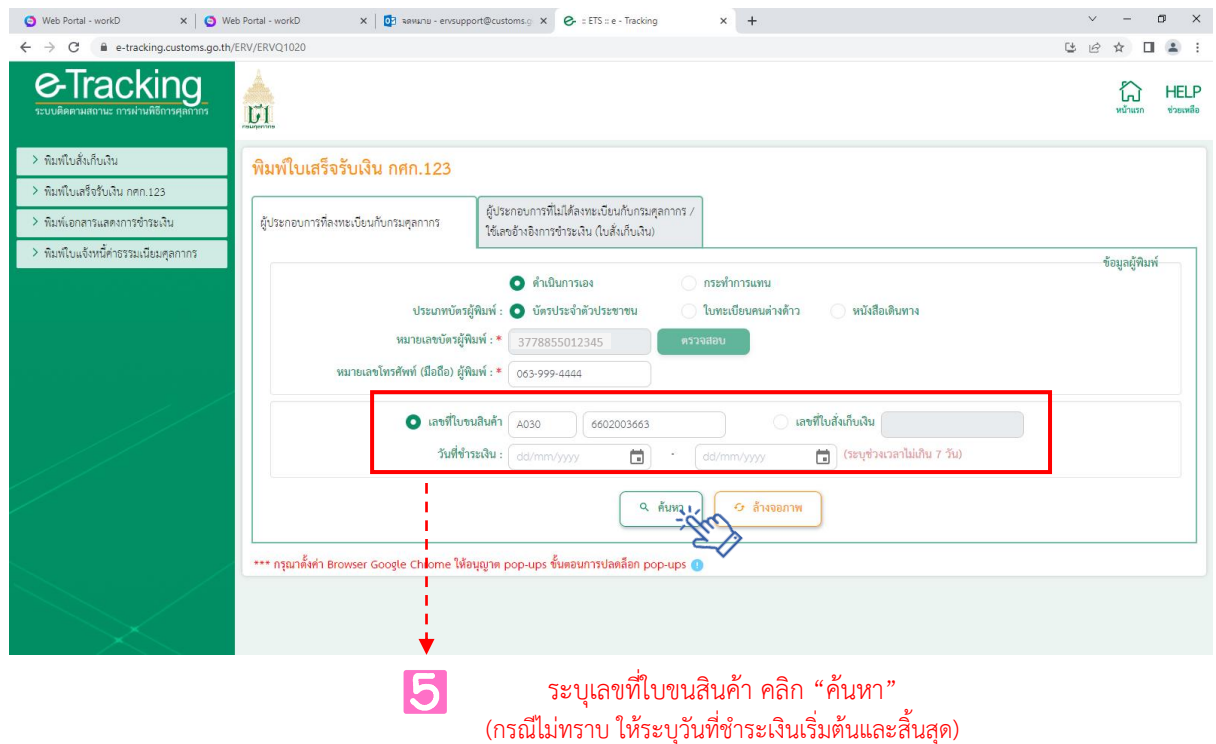

(6) ระบบจะปรากฏข้อมูลการชำระเงินดังจอภาพ ให้คลิกที่รูป Printer เพื่อสั่งพิมพ์ ใบเสร็จรับเงิน โดยสั่งพิมพ์ครั้งแรกจะเป็น **"ต้นฉบับ"** และหากสั่งพิมพ์ครั้งต่อไปจะได้เป็น **"ส ำเนำ"** ดังนั้น ก่อนการใช้งานจึงควรตรวจสอบทุกครั้งว่าเครื่องคอมพิวเตอร์ที่ใช้งานได้เชื่อมต่อ Printer ที่จะพิมพ์ใบเสร็จรับเงิน ไว้เรียบร้อยแล้วหรือไม่

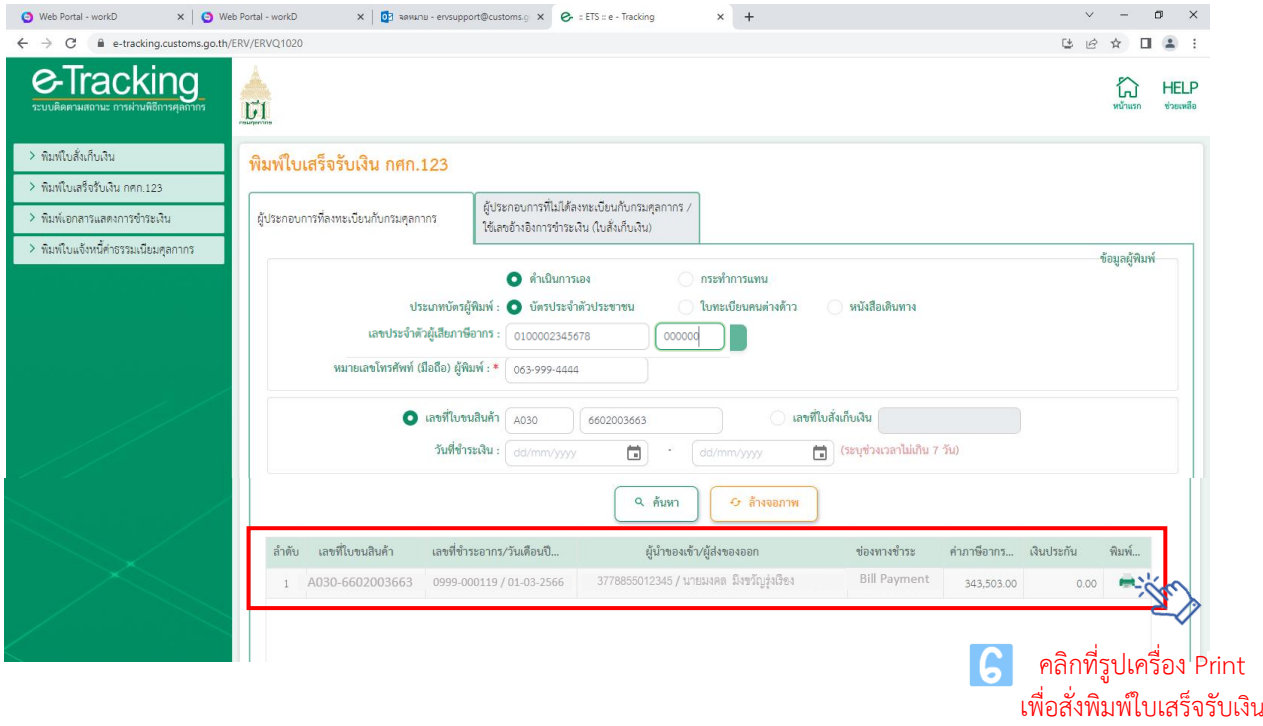

หมายเหตุ กรณีผู้มีชื่อในใบขนสินค้าหรือใบสั่งเก็บเงิน เป็นบุคคลที่มิใช่สัญชาติไทย (บุคคลต่างด้าว/ชาวต่างชาติ) ปัจจุบันยังไม่สามารถพิมพ์ใบเสร็จรับเงิน กศก. 123 ด้วยตนเองได้ ดังนั้น การพิมพ์ใบเสร็จรับเงินจะต้องให้บริษัท ตัวแทนออกของเป็นผู้พิมพ์ใบเสร็จรับเงิน โดยดำเนินการตามข้อ 2.1.1  $\blacktriangleright$  กรณีเลือกประเภทบริษัท เป็น "ตัวแทน ้ออกของ" ทั้งนี้ สามารถดำเนินการได้เฉพาะการชำระเงินตามใบขนสินค้าเท่านั้น

### **2.2 กรณีผู้ประกอบกำรที่ไม่ได้ลงทะเบียนกับกรมศุลกำกร (ใช้เลขอ้ำงอิงช ำระเงิน/ใบสั่งเก็บเงิน)**

ผู้ประกอบการที่ไม่ได้ลงทะเบียนกับกรมศุลกากร และ<u>ได้ชำระเงินตามเอกสารใบสั่งเก็บเงินผ่านระบบ</u> .<br>Bill Payment\*\* ซึ่งต้องการพิมพ์ใบเสร็จรับเงิน กศก. 123 ให้ดำเนินการ ดังนี้

- (1) ระบุ"**เลขบัตรประจ ำตัวประชำชน**" ของผู้พิมพ์
- (2) ระบุ"เลขหลังบัตรประจ าตัวประชาชน (**เลข Laser ID**)" ของผู้พิมพ์
- (3) ระบุ "**ชื่อ นามสกุล**" ของผู้พิมพ์ โดยไม่ต้องระบุคำนำหน้า
- (4) ระบุ"**วันเดือนปีเกิด**" ของผู้พิมพ์
- (5) ระบุ"**หมำยเลขโทรศัพท์มือถือ**" ของผู้พิมพ์
- (5) ระบุ"**เลขที่ใบสั่งเก็บเงิน**"
- (7) เลือก "**ธนาคาร/ตัวแทนรับชำระ**"

(8) ระบุ "**เลขอ้างอิงการชำระเงิน**" ที่ปรากฏในหลักฐานการชำระเงินจากธนาคาร (Slip) ี่ ซึ่งแต่ละธนาคารจะมีจำนวนหลักไม่เท่ากัน เช่น ธนาคารกรุงเทพ จะเป็นตัวเลข จำนวน 20 หลัก ธนาคารไทย พาณิชย์ จะเป็นตัวเลขผสมตัวอักษร จำนวน 25 หลัก เป็นต้น

(9) คลิก "**ค้นหำ**"

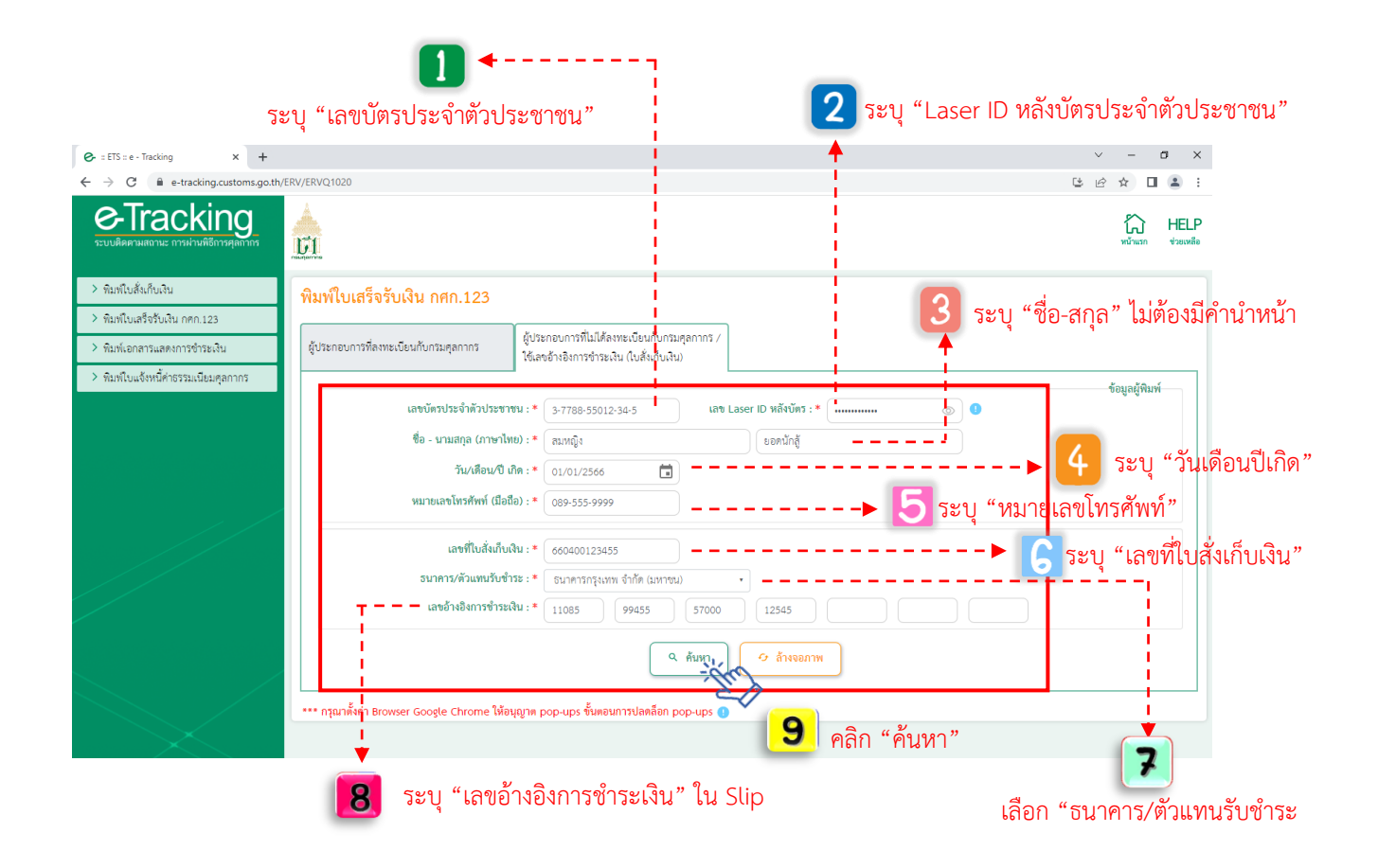

(10) ระบบจะปรากฏข้อมูลการชำระเงินดังจอภาพ ให้คลิกที่รูป Printer เพื่อสั่งพิมพ์ ใบเสร็จรับเงิน โดยสั่งพิมพ์ครั้งแรกจะเป็น **"ต้นฉบับ"** และหากสั่งพิมพ์ครั้งต่อไปจะได้เป็น **"ส ำเนำ"** ดังนั้น ก่อนการใช้งานจึงควรตรวจสอบทุกครั้งว่าเครื่องคอมพิวเตอร์ที่ใช้งานได้เชื่อมต่อ Printer ที่จะพิมพ์ใบเสร็จรับเงิน ไว้เรียบร้อยแล้วหรือไม่

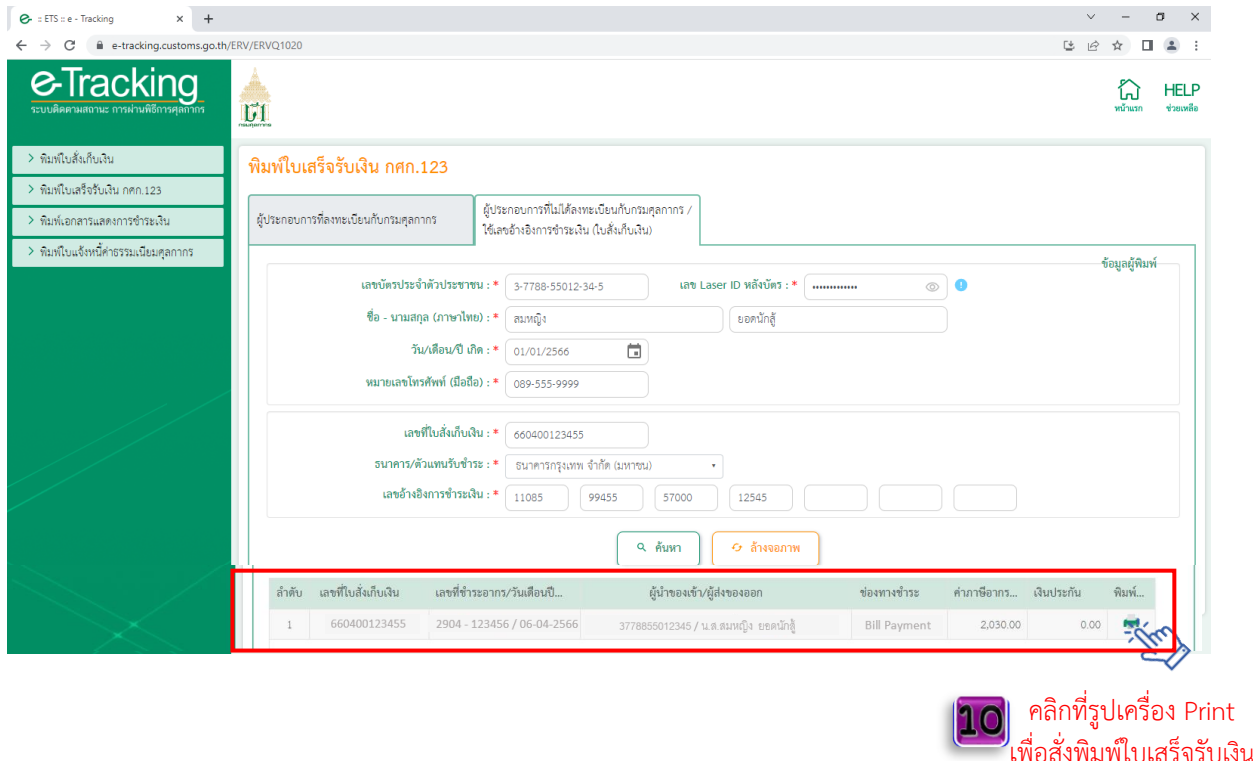

\*\*การใช้จอภาพข้างต้น เพื่อพิมพ์ใบเสร็จรับเงิน กศก.123 จะ<u>รองรับเฉพาะการชำระผ่านระบบธนาคารและ</u> <u>ตัวแทนรับชำระ (Bill Payment) ที่มีการพัฒนาระบบให้แสดงเลขอ้างอิงใน Pay-in Slip แล้ว</u> ดังนี้

(1) ธนาคารกรุงเทพ ที่ชำระผ่านช่องทาง counter, ATM, IB, Biz ibanking, Mobile banking (กรณีช่องทางชำระ IB, Biz ibanking, Mobile banking ต้องแคปจอภาพสลิป ณ ตอนรับชำระ)

(2) ธนาคารไทยพาณิชย์ ที่ชำระผ่านช่องทาง Mobile Banking (SCB Easy APP) และ SCB Business Anywhere เท่านั้น

ทั้งนี้ ในส่วนธนาคารและตัวแทนรับชำระอื่น ๆ อยู่ระหว่างการพัฒนาระบบของธนาคาร (ข้อมูล ณ วันที่ 30 เม.ย. 66)

# **คู่มือแนะน ำกำรใช้จอภำพ "พิมพ์ใบสั่งเก็บเงิน" ในระบบพิมพ์ใบเสร็จรับเงินและเอกสำรทำงกำรเงิน (ERV)**

#### **1. หน้ำจอเข้ำระบบ**

## **เข้ำไปที่ <http://e-tracking.customs.go.th/>**

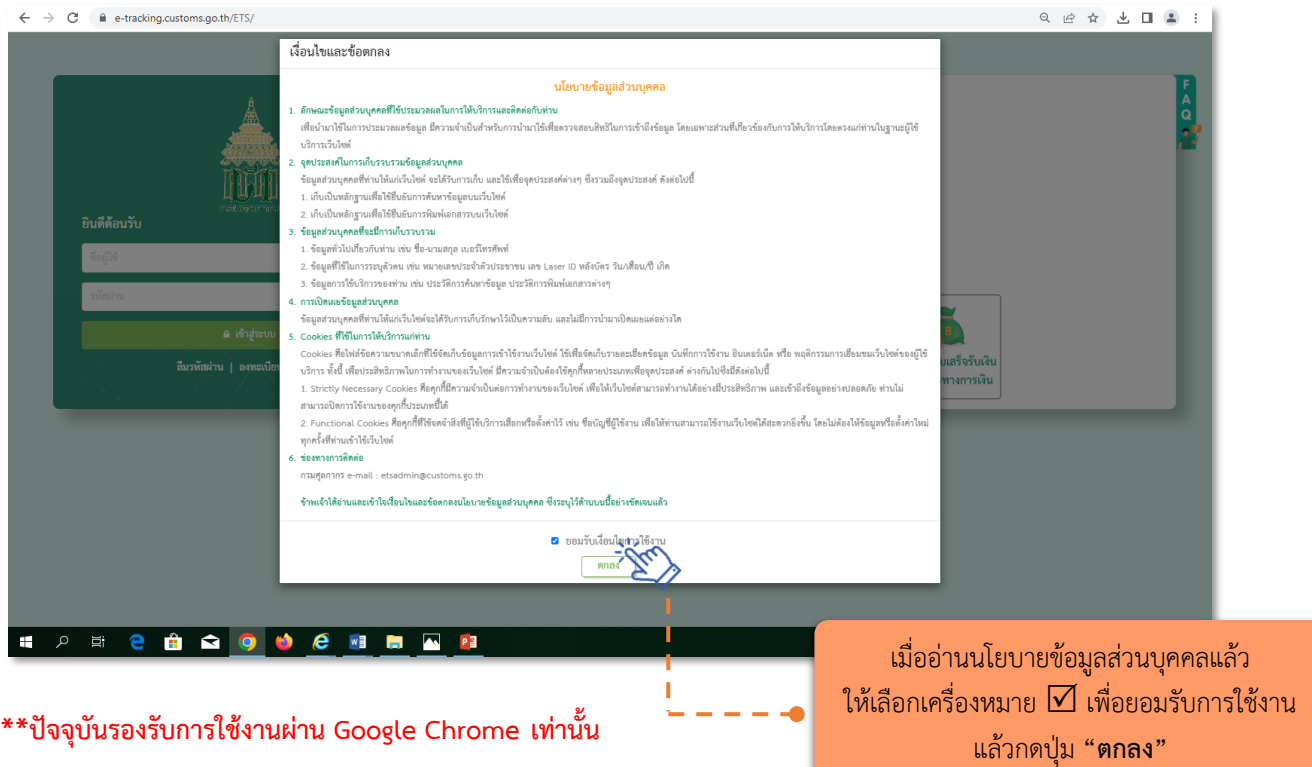

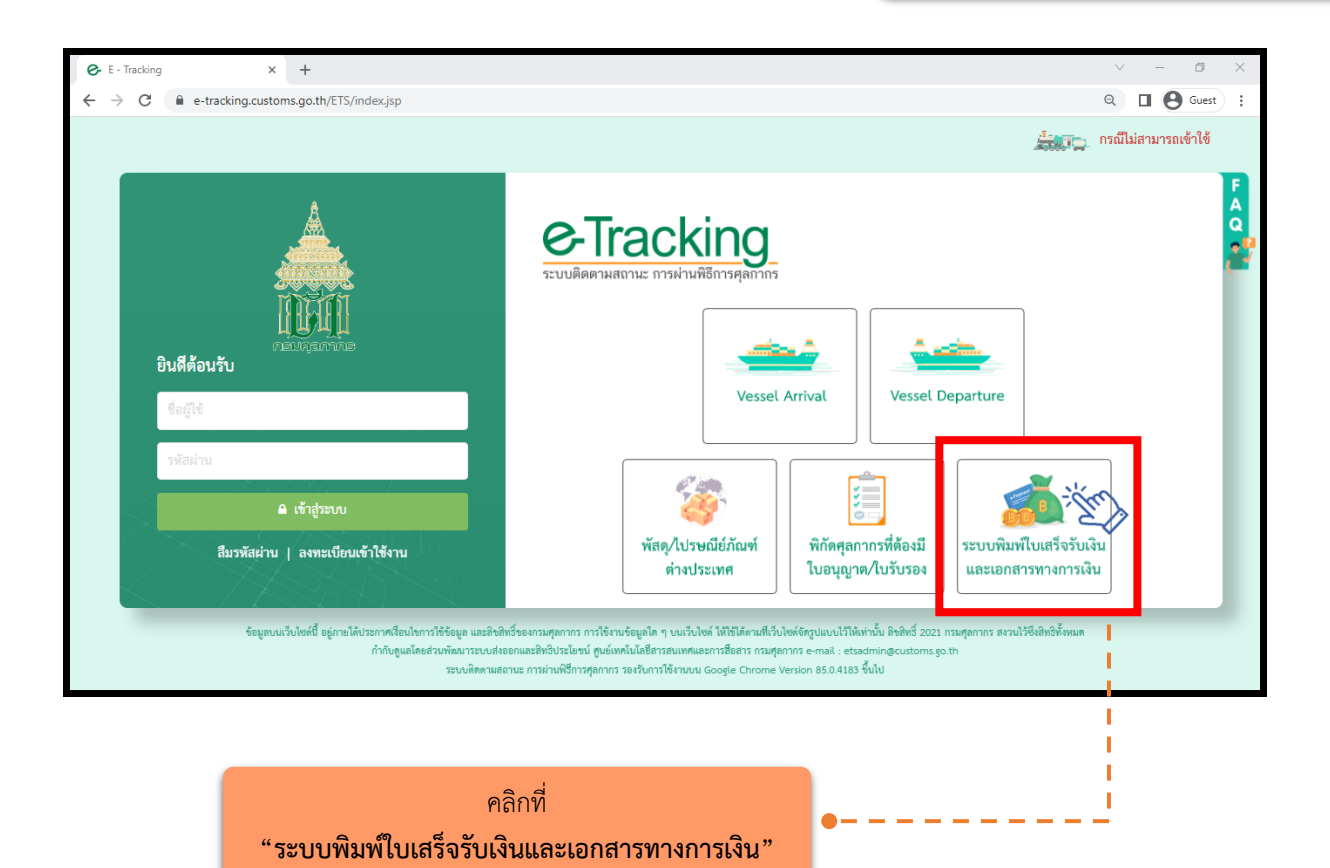

### **2. เมนู "พิมพ์ใบสั่งเก็บเงิน"**

### **2.1 กรณีกระท ำกำรแทน (เจ้ำของใบสั่งเก็บเงินเป็นนิติบุคคล)**

(1) ระบุ "**เลขประจำตัวผู้เสียภาษีอากร"** หรือ VAT ID ของบริษัทผู้นำเข้า/ส่งออก (กรณีเป็นตัวแทน ้ออกของไม่สามารถดำเบินการได้)

- (2) ระบุรหัสสาขา เช่น สาขา 00001 ให้ใส่ "1" (หากไม่มี ให้ใส่ "0")
- (3) คลิก "ตรวจสอบ"

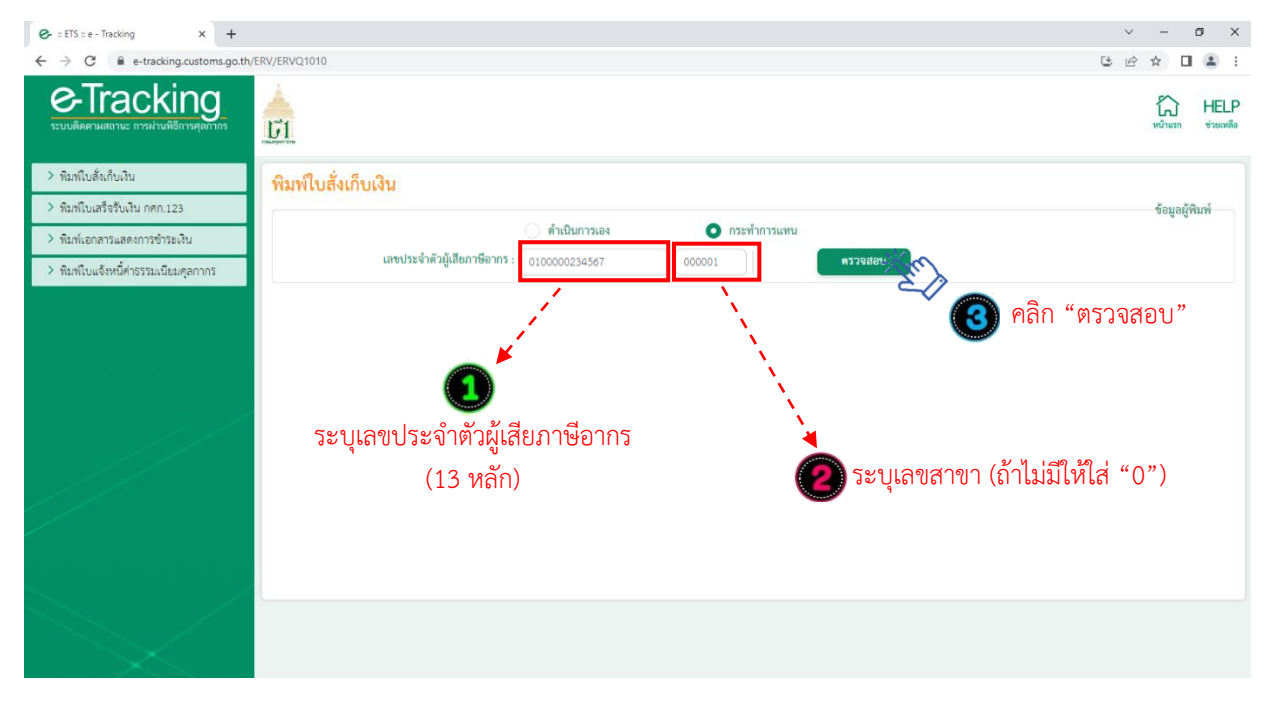

(4) ระบุ **"เลขบัตรประจำตัวประชาชน"** ของผู้พิมพ์ ซึ่งเป็น<u>กรรมการหรือผู้มีอำนาจกระทำการแทน</u> ที่ได้ลงทะเบียนผู้มาติดต่อไว้กับกรมศุลกากรแล้ว**\*\*** และหมายเลขโทรศัพท์มือถือของผู้พิมพ์

- -**กรณีกรรมกำรหรือผู้มีอ ำนำจกระท ำกำรแทนเป็นชำวต่ำงชำติ**ให้คลิกเลือกที่ "หนังสือเดินทาง" และในช่อง หมายเลขบัตรผู้พิมพ์ให้ระบุหมายเลขหนังสือเดินทาง ตามที่ได้ลงทะเบียนผู้มาติดต่อไว้กับกรมศุลกากร (5) ระบุ "เลขที่ใบสั่งเก็บเงิน" และคลิก "ค้นหา"

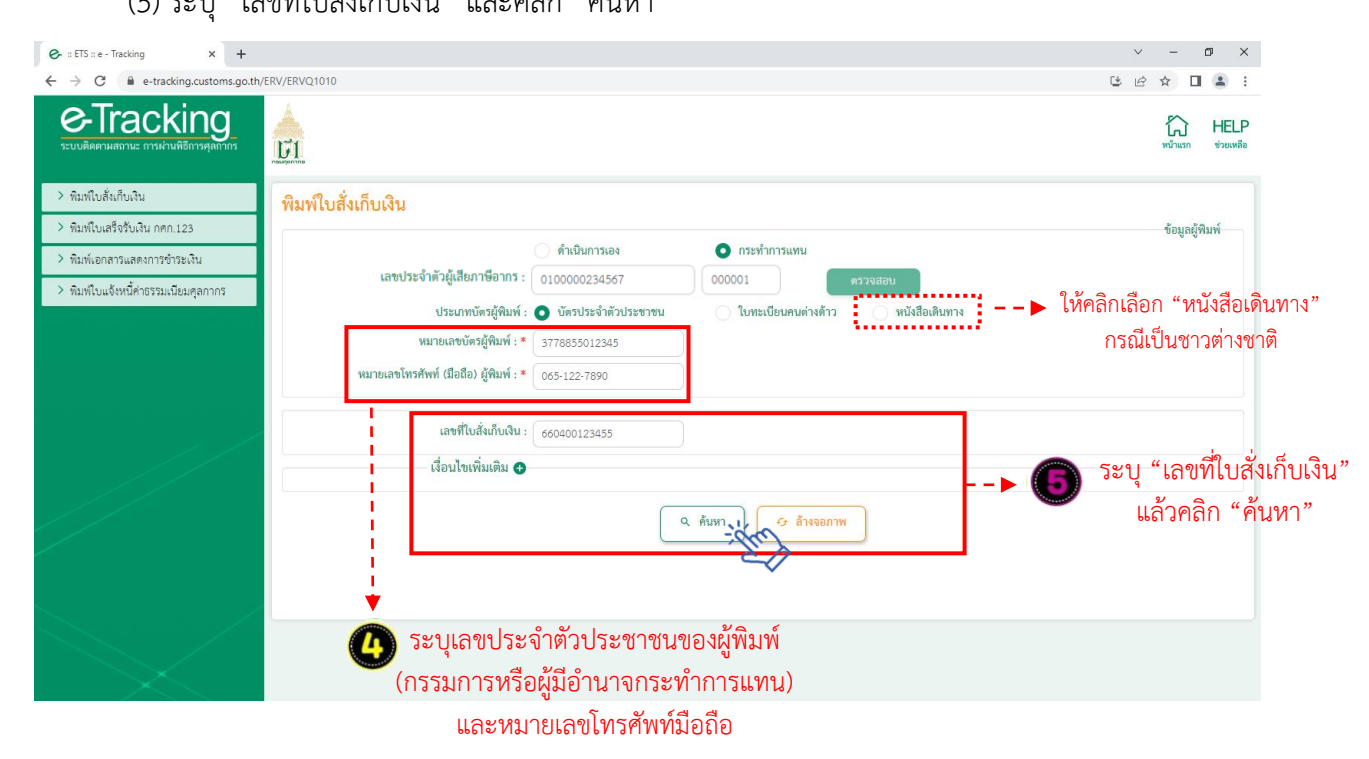

(6) ระบบจะปรากฏข้อมูลใบสั่งเก็บเงิน พร้อมสถานะการชำระเงิน ดังจอภาพ ให้คลิกที่รูป Printer เพื่อ สั่งพิมพ์ใบสั่งเก็บเงิน

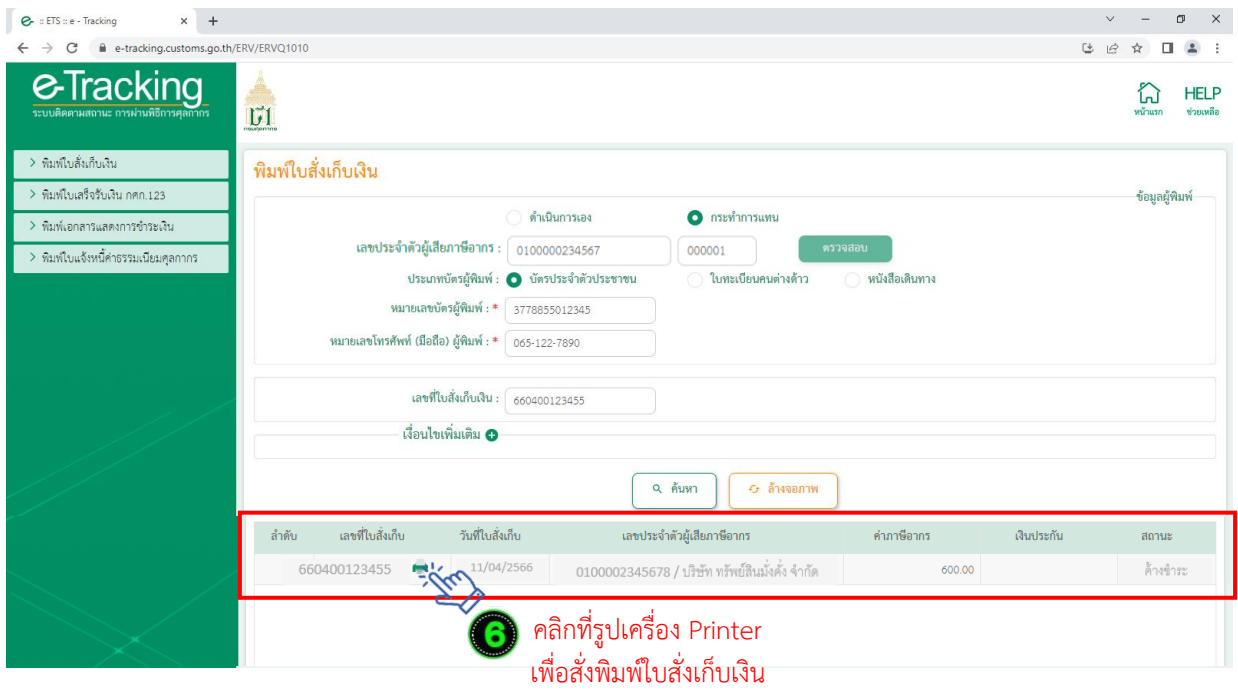

(7) กรณีไม่ทราบเลขที่ใบสั่งเก็บเงิน ให้ระบุเงื่อนไขเพิ่มเติม โดยคลิกที่เครื่องหมาย "**+**"

- เลือกวันที่ใบสั่งเก็บเงิน (ระบุได้สูงสุด ไม่เกิน 7 วัน)
- เลือก "ประเภทรายได้"(จะระบุหรือไม่ก็ได้)
- เลือกสถานะใบสั่งเก็บเงิน "ค้างชำระ" / "ชำระแล้ว" / "ทั้งหมด"
- คลิก "ค้นหา" จะปรากฏข้อมูลใบสั่งเก็บเงิน ให้กดสั่งพิมพ์ ตาม (6)

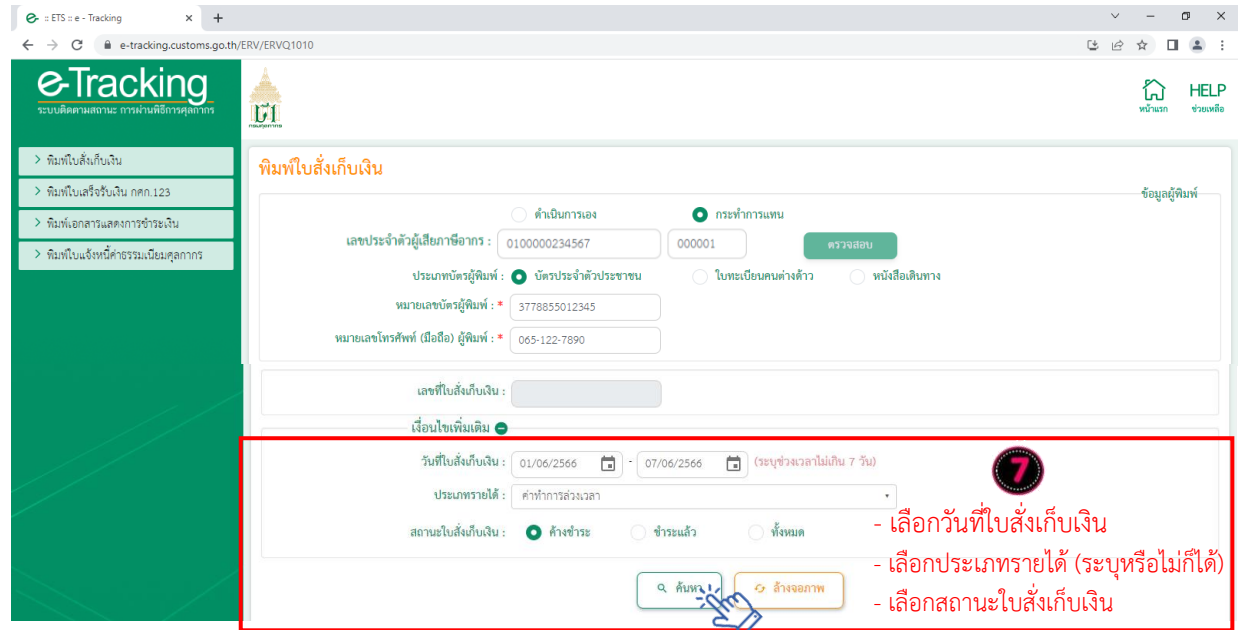

## **2.2 กรณีด ำเนินกำรเอง (เจ้ำของใบสั่งเก็บเงินเป็นบุคคลธรรมดำ (สัญชำติไทย))**

- (1) ระบุ "**เลขบัตรประจ ำตัวประชำชน"** ที่เป็นเจ้าของใบสั่งเก็บเงิน
- (2) คลิก "ตรวจสอบ"

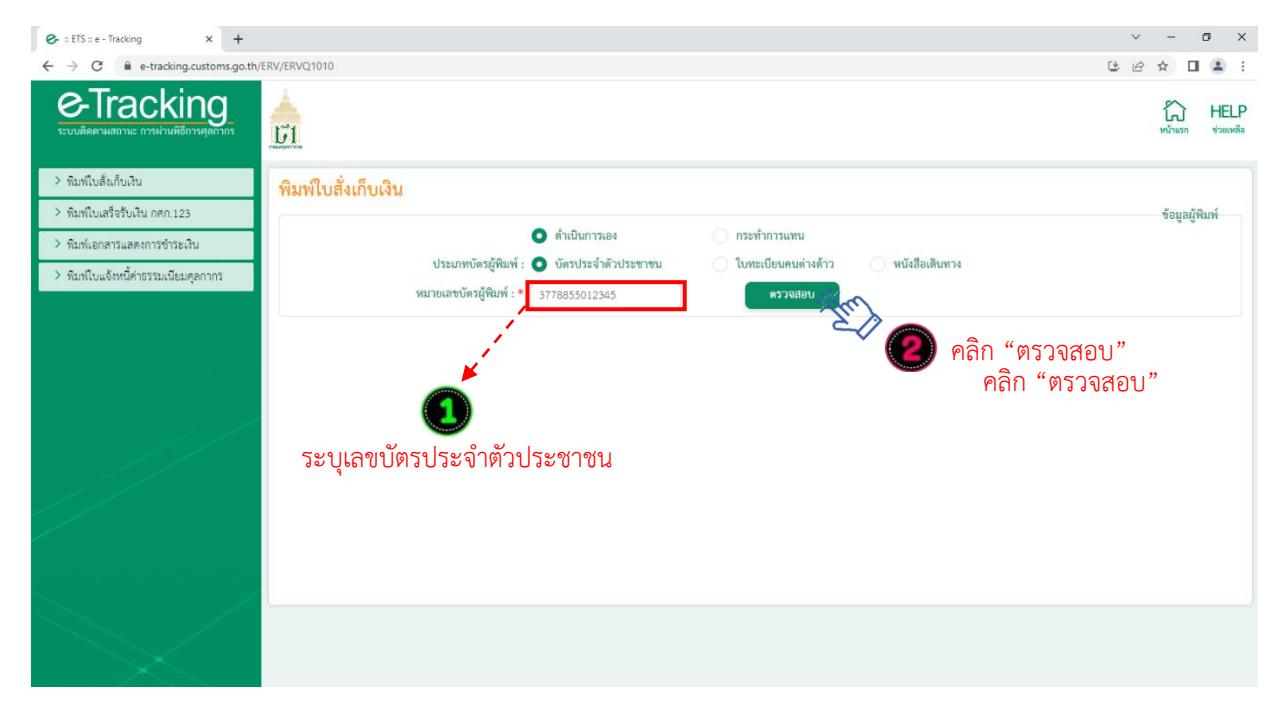

- (3) ระบุหมายเลขโทรศัพท์มือถือของผู้พิมพ์
- (4) ระบุ "เลขที่ใบสั่งเก็บเงิน" และคลิก "ค้นหา"

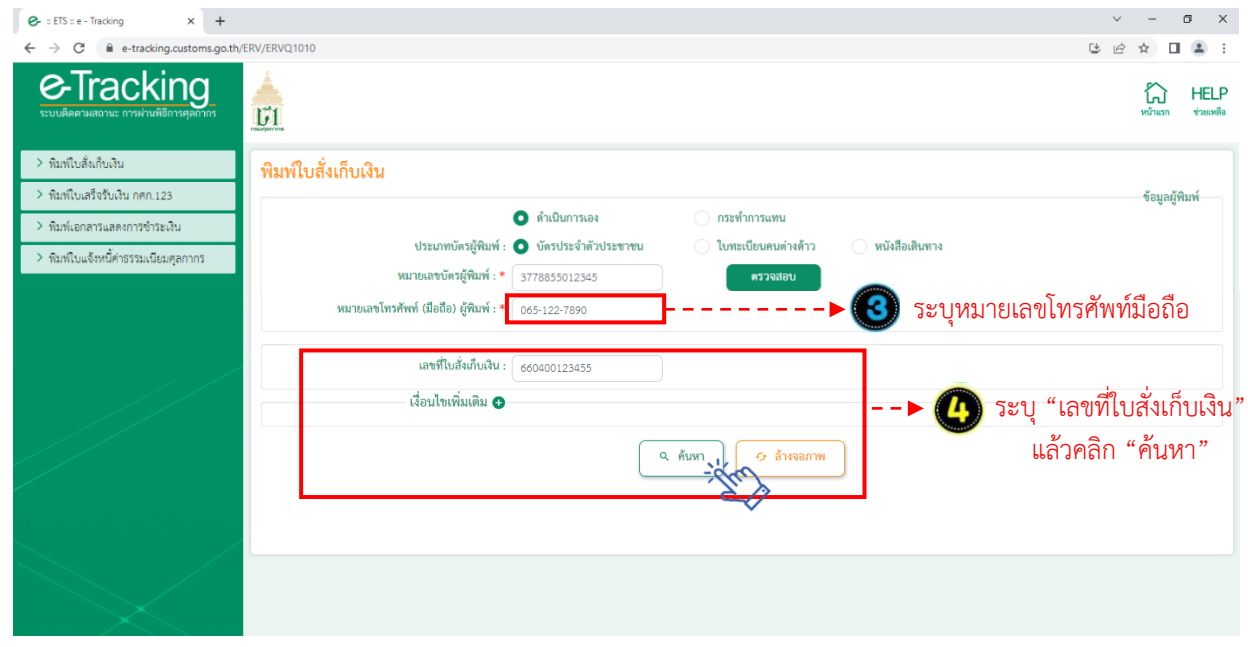

(6) ระบบจะปรากฏข้อมูลใบสั่งเก็บเงิน พร้อมสถานะการชำระเงิน ดังจอภาพ ให้คลิกที่รูป Printer เพื่อ สั่งพิมพ์ใบสั่งเก็บเงิน

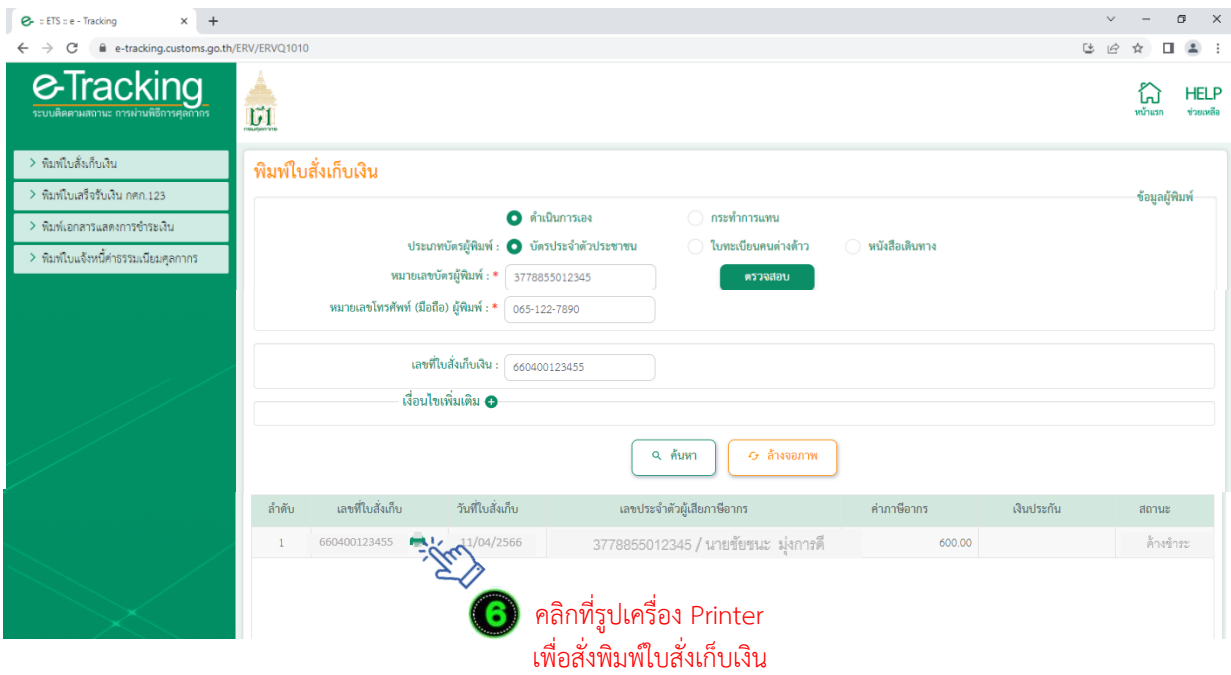

(7) กรณีไม่ทราบเลขที่ใบสั่งเก็บเงิน ให้ระบุเงื่อนไขเพิ่มเติม โดยคลิกที่เครื่องหมาย "**+**"

- เลือกวันที่ใบสั่งเก็บเงิน (ระบุได้สูงสุด ไม่เกิน 7 วัน)
- เลือก "ประเภทรายได้"(จะระบุหรือไม่ก็ได้)
- เลือกสถานะใบสั่งเก็บเงินที่ต้องการค้นหา ได้แก่ "ค้างชำระ" / "ชำระแล้ว" / "ทั้งหมด"
- คลิก "ค้นหา" จะปรากฏข้อมูลใบสั่งเก็บเงิน ให้กดสั่งพิมพ์ ตาม (6)

หมายเหตุ กรณีผู้มีชื่อในใบสั่งเก็บเงิน เป็นบุคคลที่มิใช่สัญชาติไทย (บุคคลต่างด้าว/ชาวต่างชาติ) ปัจจุบันยังไม่ ้สามารถพิมพ์ใบสั่งเก็บเงินด้วยตนเองได้ ดังนั้น การพิมพ์ใบสั่งเก็บเงินจะต้องพิมพ์โดยผู้ที่มีอำนาจกระทำการของ ผู้นำเข้า/ส่งออก ซึ่งได้มีการลงทะเบียนผู้ติดต่อของกรมศุลกากรไว้แล้ว โดยให้ดำเนินการภายใต้หัวข้อ "2.1 กรณี กระทำการแทน"

# **คู่มือแนะน ำกำรใช้จอภำพ "พิมพ์ใบแจ้งหนี้ค่ำธรรมเนียมศุลกำกร" ในระบบพิมพ์ใบเสร็จรับเงินและเอกสำรทำงกำรเงิน (ERV)**

#### **1. หน้ำจอเข้ำระบบ**

## **เข้ำไปที่ <http://e-tracking.customs.go.th/>**

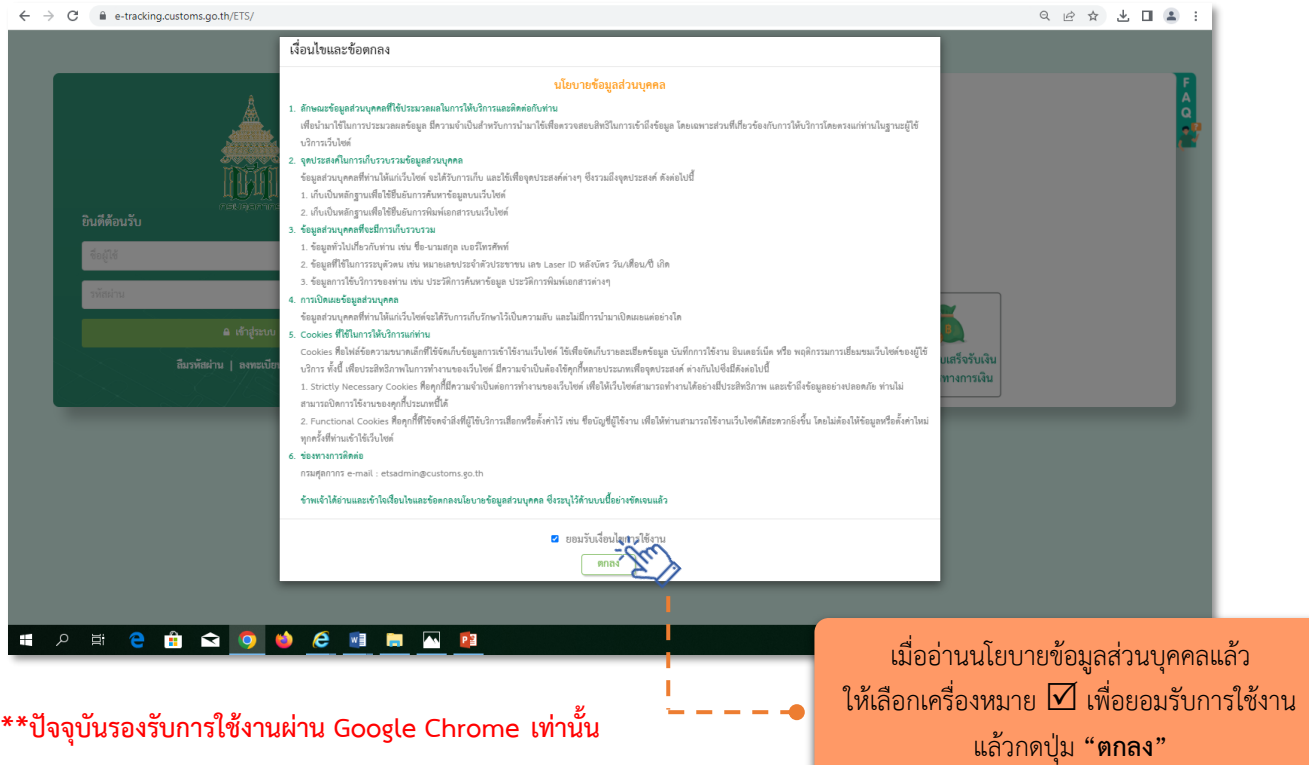

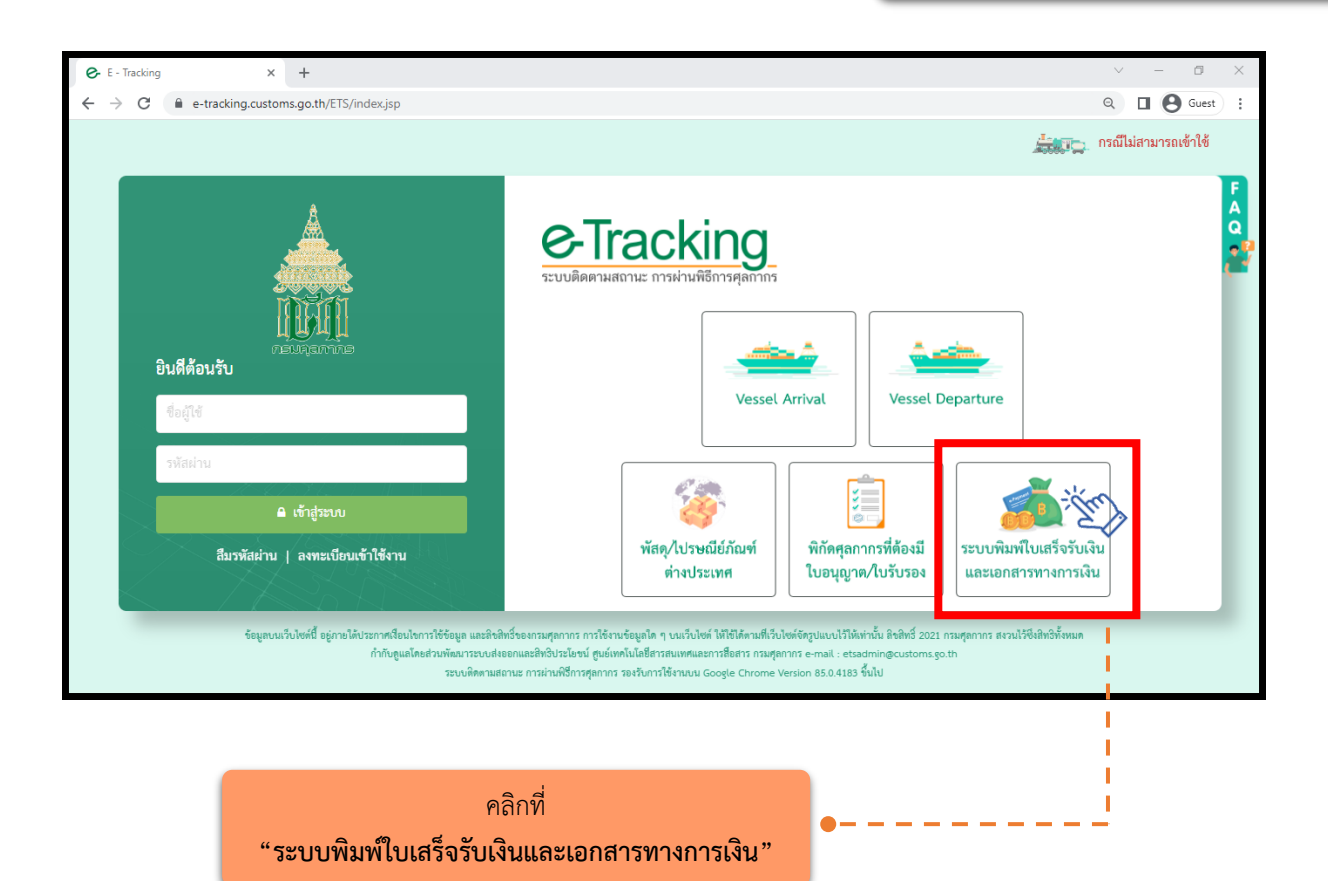

## **2. เมนู "พิมพ์ใบแจ้งหนี้ค่ำธรรมเนียมศุลกำกร"**

### **2.1 กรณีกระท ำกำรแทน (เจ้ำของใบแจ้งหนี้เป็นนิติบุคคล)**

(1) ระบุ "**เลขประจำตัวผู้เสียภาษีอากร"** หรือ VAT ID ของบริษัทผู้นำเข้า/ส่งออก (กรณีเป็นตัวแทน ้ออกของไม่สามารถดำเบินการได้)

(2) ระบุรหัสสาขา เช่น สาขา 00001 ให้ใส่ "1" (หากไม่มี ให้ใส่ "0")

(3) คลิก "ตรวจสอบ"

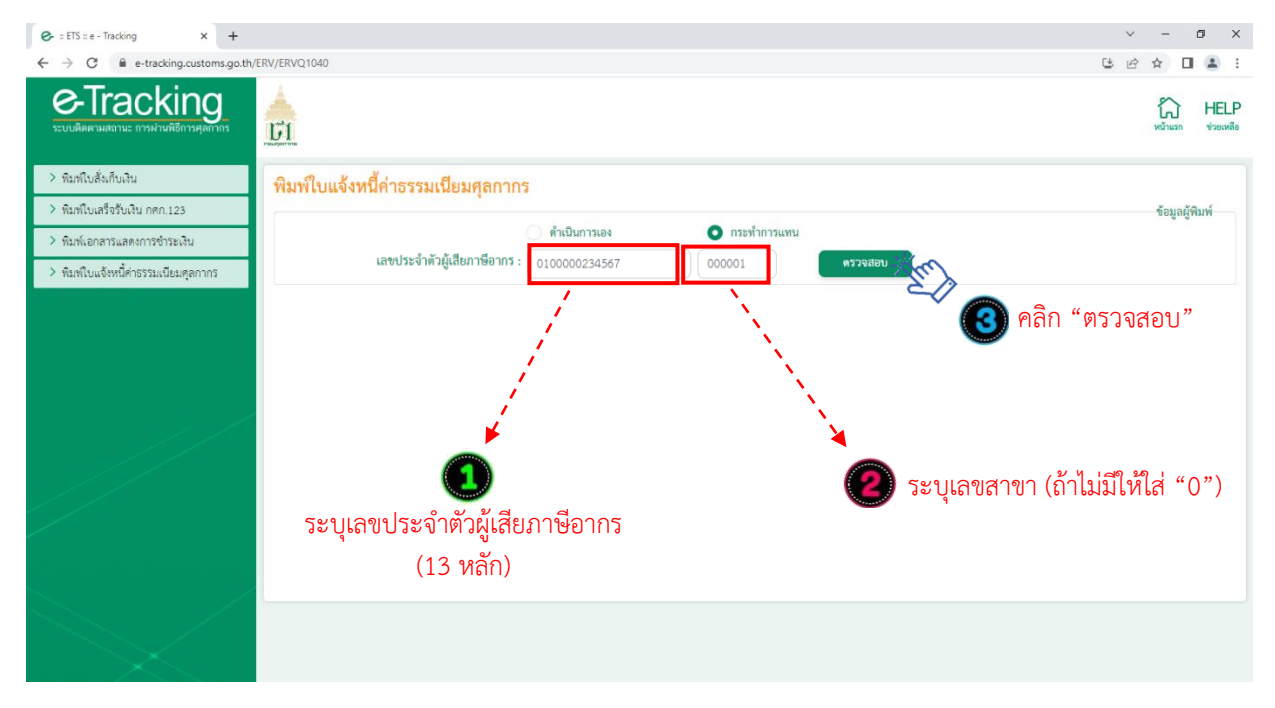

ี (4) ระบุ **"เลขบัตรประจำตัวประชาชน"** ของผู้พิมพ์ ซึ่งเป็น<u>กรรมการหรือผู้มีอำนาจกระทำการแทนที</u>่ ได้ลงทะเบียนผู้มาติดต่อไว้กับกรมศุลกากรแล้ว**\*\*** และหมายเลขโทรศัพท์มือถือของผู้พิมพ์

- -**กรณีกรรมกำรหรือผู้มีอ ำนำจกระท ำกำรแทนเป็นชำวต่ำงชำติ**ให้คลิกเลือกที่ "หนังสือเดินทาง" และในช่อง หมายเลขบัตรผู้พิมพ์ให้ระบุหมายเลขหนังสือเดินทาง ตามที่ได้ลงทะเบียนผู้มาติดต่อไว้กับกรมศุลกากร (5) ระบุ "เลขที่ใบแจ้งหนี้" (5 หลัก) และระบุ งวด เดือน/ปีของใบแจ้งหนี้ แล้วคลิก "ค้นหา"

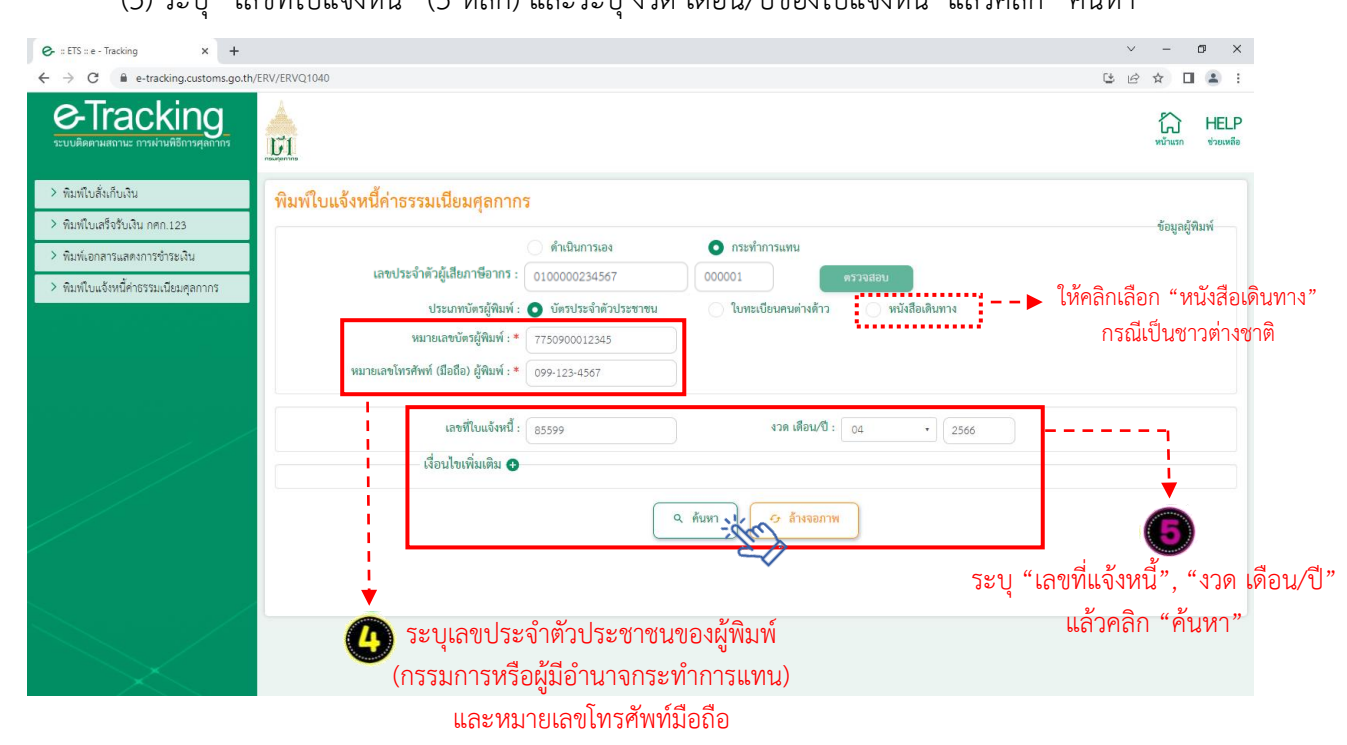

(6) ระบบจะปรากฏข้อมูลใบแจ้งหนี้ค่าธรรมเนียมพิธีการศุลกากร พร้อมสถานะการชำระเงินดังจอภาพ ให้คลิกที่รูป Printer เพื่อสั่งพิมพ์ใบแจ้งหนี้

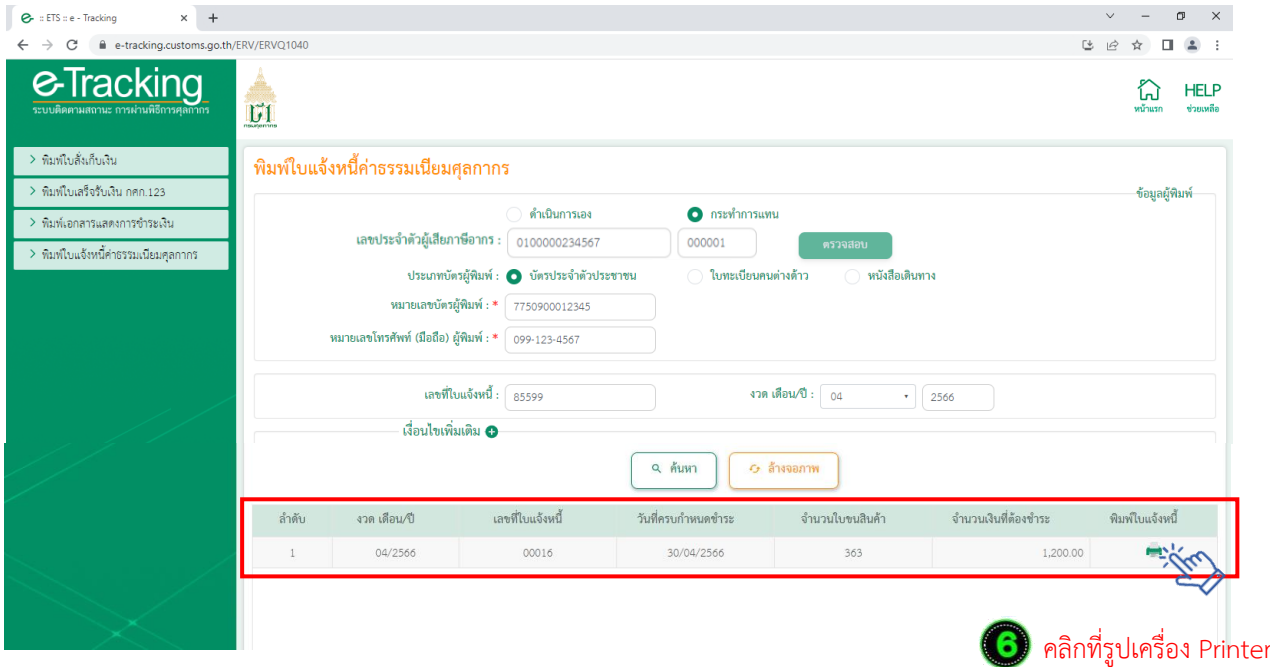

เพื่อสั่งพิมพ์ใบสั่งเก็บเงิน

(7) กรณีไม่ทราบเลขที่ใบสั่งแจ้งหนี้ให้ระบุเงื่อนไขเพิ่มเติม โดยคลิกที่เครื่องหมาย "**+**"

- เลือกสถานะใบแจ้งหนี้ที่ต้องการค้นหา ได้แก่ "ค้างชำระ" / "ชำระแล้ว" / "ทั้งหมด"
- คลิก "ค้นหา" จะปรากฏข้อมูลใบแจ้งหนี้ให้กดสั่งพิมพ์ ตาม (6)

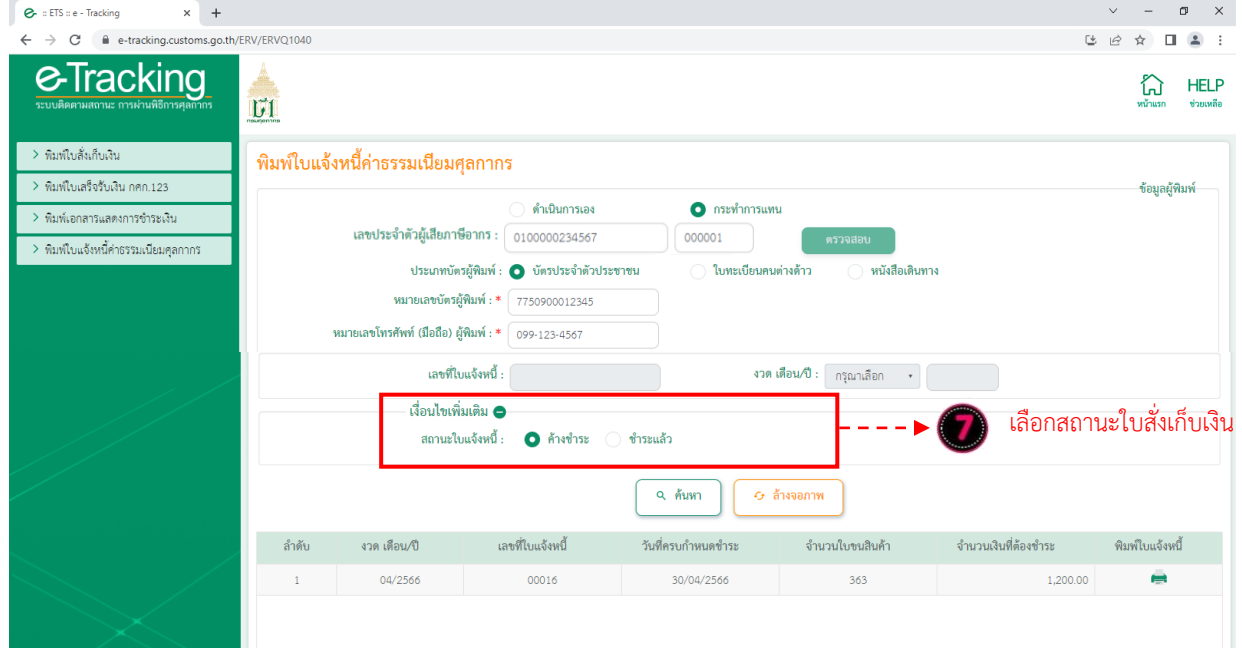

# **2.2 กรณีด ำเนินกำรเอง (เจ้ำของใบแจ้งหนี้เป็นบุคคลธรรมดำ (สัญชำติไทย))**

- (1) ระบุ "**เลขบัตรประจำตัวประชาชน**" ของผู้นำเข้า/ส่งออก
- (2) คลิก "ตรวจสอบ"

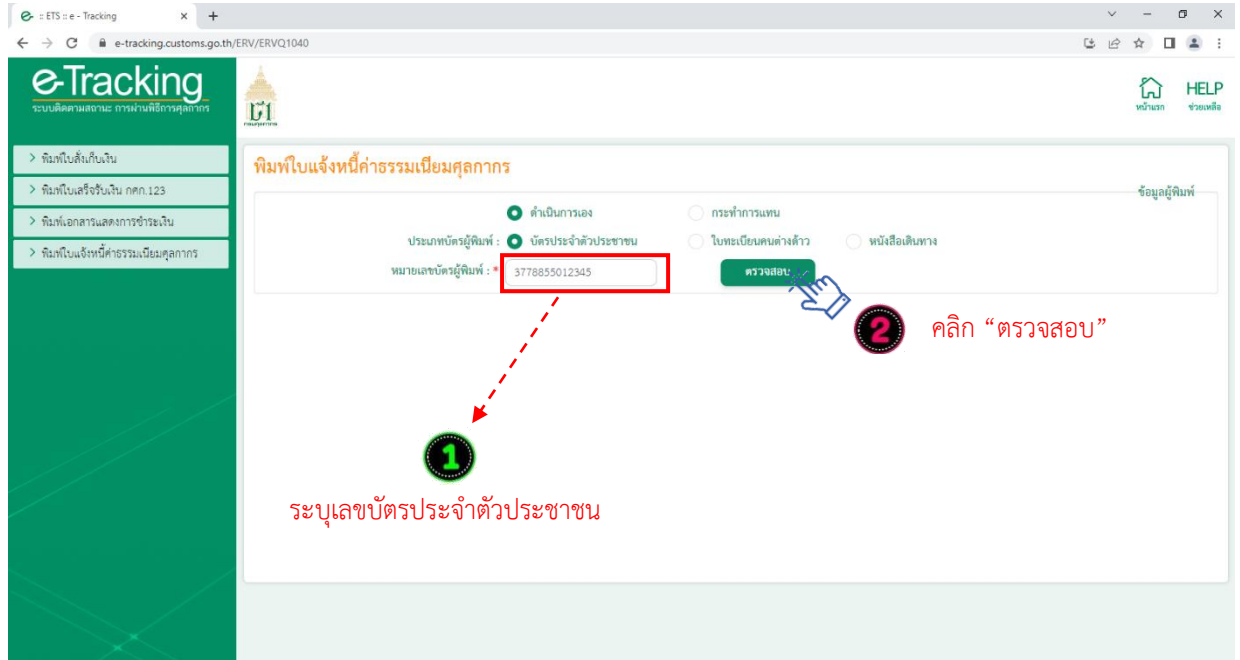

- (3) ระบุหมายเลขโทรศัพท์มือถือของผู้พิมพ์
- (4) ระบุ "เลขที่ใบแจ้งหนี้" และ "งวด เดือน/ปี" แล้วคลิก "ค้นหา"

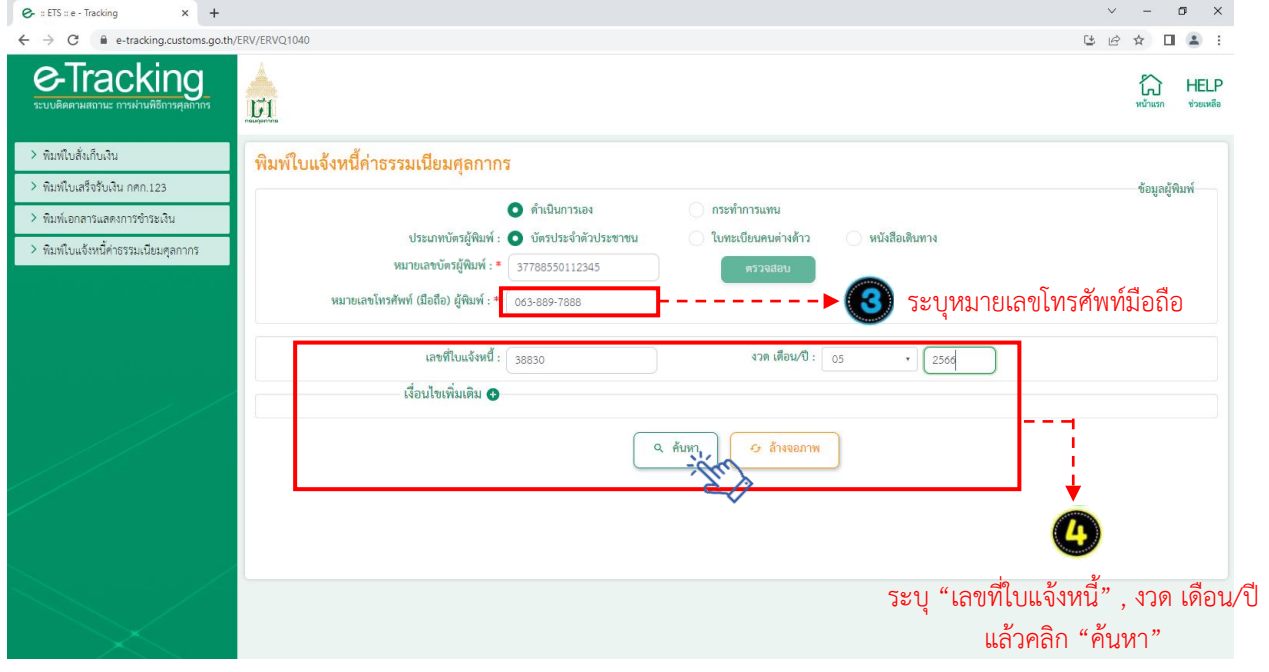

(6) ระบบจะปรากฏข้อมูลใบแจ้งหนี้ค่าธรรมเนียมพิธีการศุลกากร พร้อมสถานะการชำระเงินดังจอภาพ ให้คลิกที่รูป Printer เพื่อสั่งพิมพ์ใบแจ้งหนี้

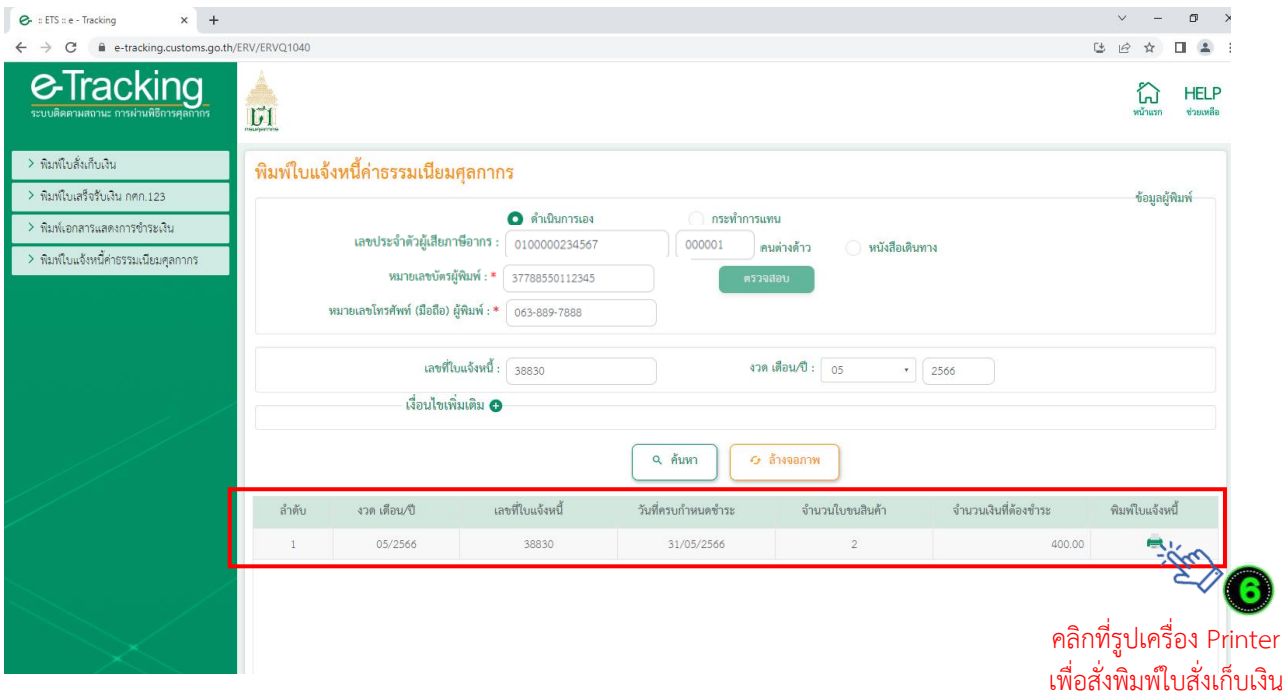

(7) กรณีไม่ทราบเลขที่ใบสั่งแจ้งหนี้ ให้ระบุเงื่อนไขเพิ่มเติม โดยคลิกที่เครื่องหมาย "**+**"

- เลือกสถานะใบแจ้งหนี้ที่ต้องการค้นหา ได้แก่ "ค้างชำระ" / "ชำระแล้ว" / "ทั้งหมด"
- คลิก "ค้นหา" จะปรากฏข้อมูลใบแจ้งหนี้ ให้กดสั่งพิมพ์ตาม (6)

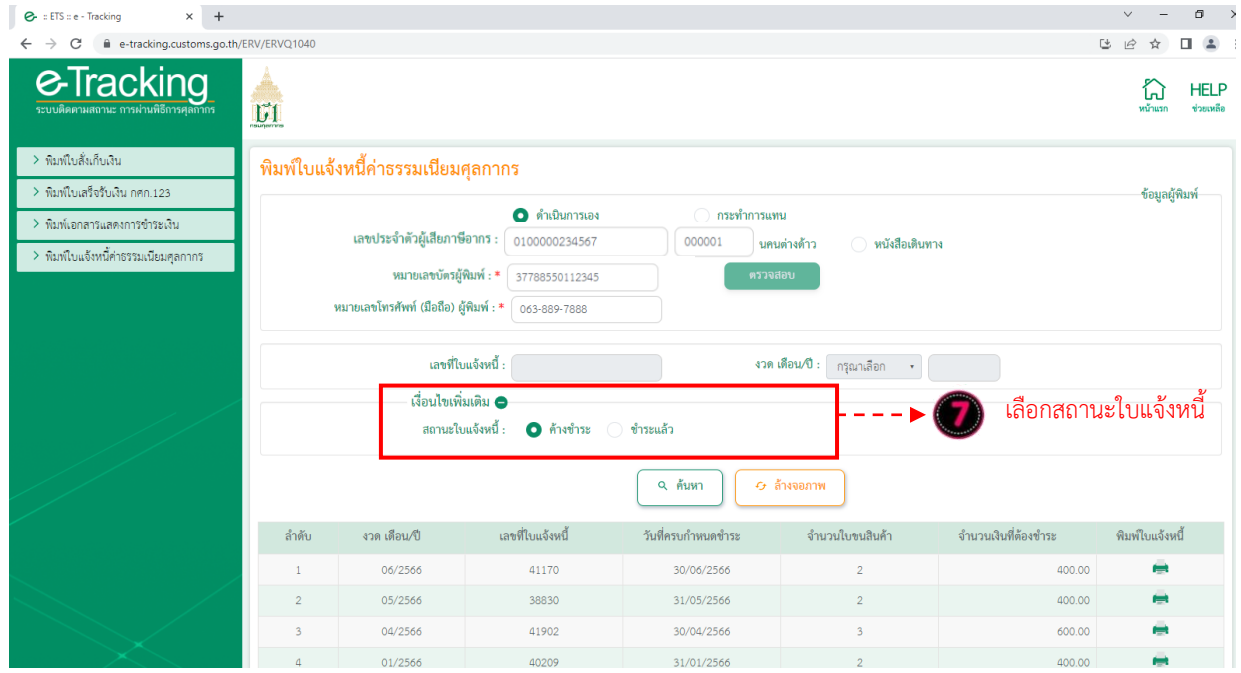

หมายเหตุ กรณีผู้มีชื่อในใบแจ้งหนี้ เป็นบุคคลที่มิใช่สัญชาติไทย (บุคคลต่างด้าว/ชาวต่างชาติ) ปัจจุบันยังไม่ ้สามารถพิมพ์ใบแจ้งหนี้ด้วยตนเองได้ ดังนั้น การพิมพ์ใบแจ้งหนี้จะต้องพิมพ์โดยผู้ที่มีอำนาจกระทำการของ ผู้นำเข้า/ส่งออก ซึ่งได้มีการลงทะเบียนผู้ติดต่อของกรมศุลกากรไว้แล้ว โดยให้ดำเนินการภายใต้หัวข้อ "2.1 กรณี กระทำการแทน"

## ์ คู่มือแนะนำการใช้จอภาพ "พิมพ์เอกสารแสดงการชำระเงิน" **ในระบบพิมพ์ใบเสร็จรับเงินและเอกสำรทำงกำรเงิน (ERV)**

### **1. หน้ำจอเข้ำระบบ**

### **เข้ำไปที่ <http://e-tracking.customs.go.th/>**

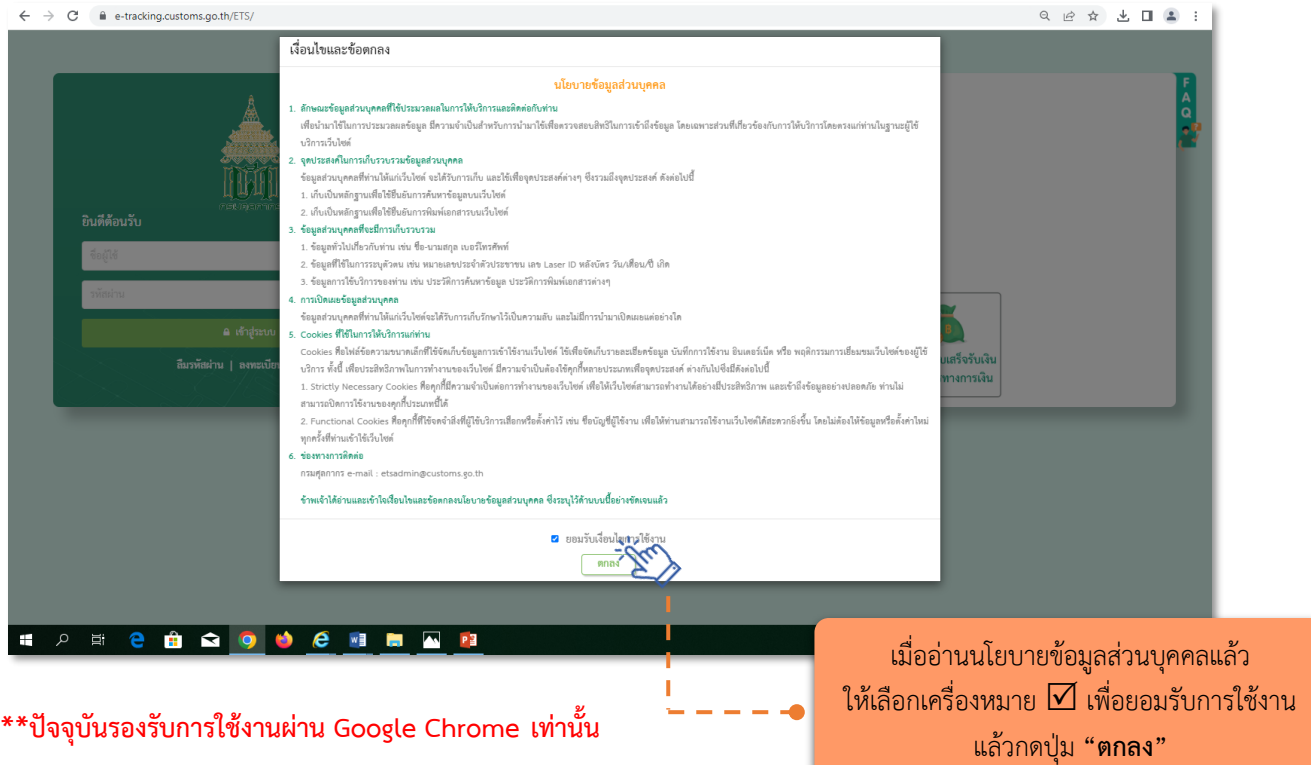

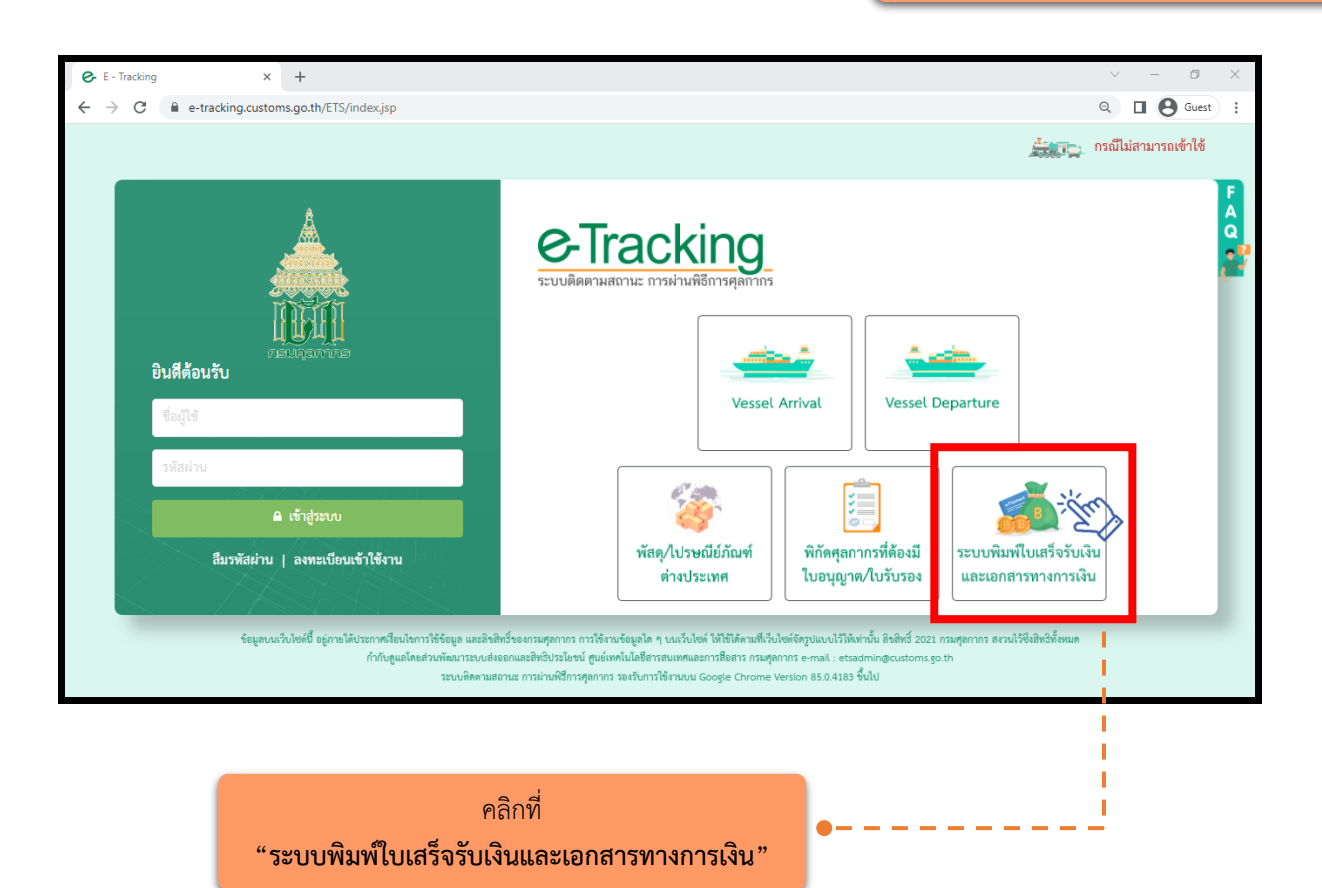

### <u>2. เมนู "พิมพ์เอกสารแสดงการชำระเงิน" (ซึ่งมิใช่ใบเสร็จรับเงิน)</u>

้ผู้ประกอบการที่ไม่ได้ลงทะเบียนกับกรมศุลกากร และ<u>ได้ชำระเงินตามเอกสารใบขนสินค้าและใบสั่งเก็บเงิน</u> ่ ผ่านระบบ Bill Payment\*\* ซึ่งต้องการพิมพ์เอกสารแสดงการชำระเงิน ให้ดำเนินการ ดังนี้

- (1) ระบุ "**เลขบัตรประจ ำตัวประชำชน**" ของผู้พิมพ์
- (2) ระบุ "เลขหลังบัตรประจ าตัวประชาชน (**เลข Laser ID**)" ของผู้พิมพ์
- (3) ระบุ "**ชื่อ นามสกุล**" ของผู้พิมพ์ โดยไม่ต้องระบุคำนำหน้า
- (4) ระบุ"**วันเดือนปีเกิด**" ของผู้พิมพ์
- (5) ระบุ"**หมำยเลขโทรศัพท์มือถือ**" ของผู้พิมพ์
- (5) ระบุ**"เลขที่ใบขนสินค้ำ"** หรือ "**เลขที่ใบสั่งเก็บเงิน**" (แล้วแต่กรณี)
- (7) เลือก "**ธนาคาร/ตัวแทนรับชำระ**"
- (8) ระบุ "**เลขอ้างอิงการชำระเงิน**" ที่ปรากฏในหลักฐานการชำระเงินจากธนาคาร (Slip)

ี่ ซึ่งแต่ละธนาคารจะมีจำนวนหลักไม่เท่ากัน เช่น ธนาคารกรงเทพ จะเป็นตัวเลข จำนวน 20 หลัก ธนาคารไทย ี พาณิชย์ จะเป็นตัวเลขผสมตัวอักษร จำนวน 25 หลัก เป็นต้น

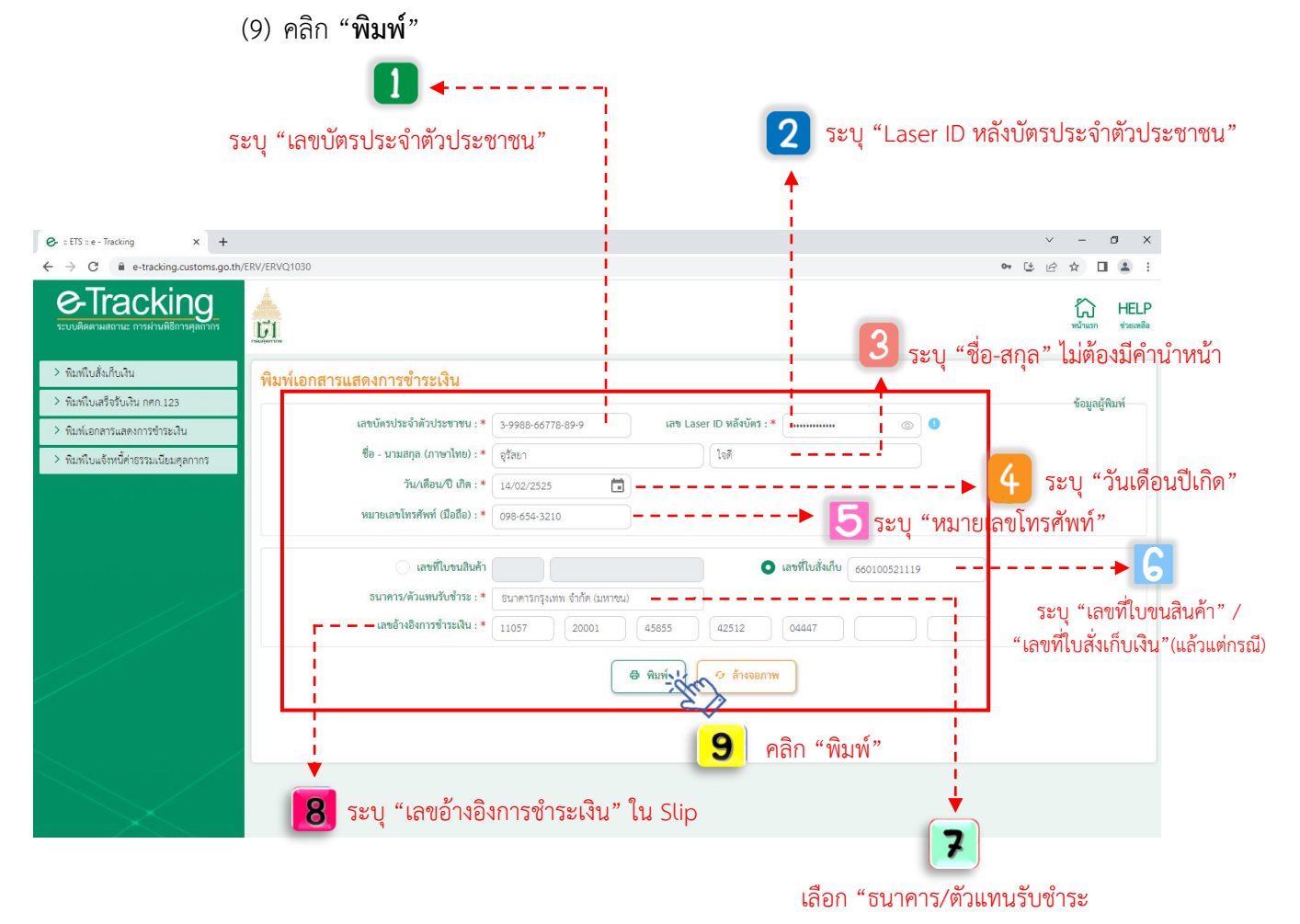

(10) ระบบจะปรากฏข้อมูลการชำระเงินดังจอภาพ ให้คลิกที่รูป Printer เพื่อสั่งพิมพ์เอกสาร

แสดงการทำระเงิน

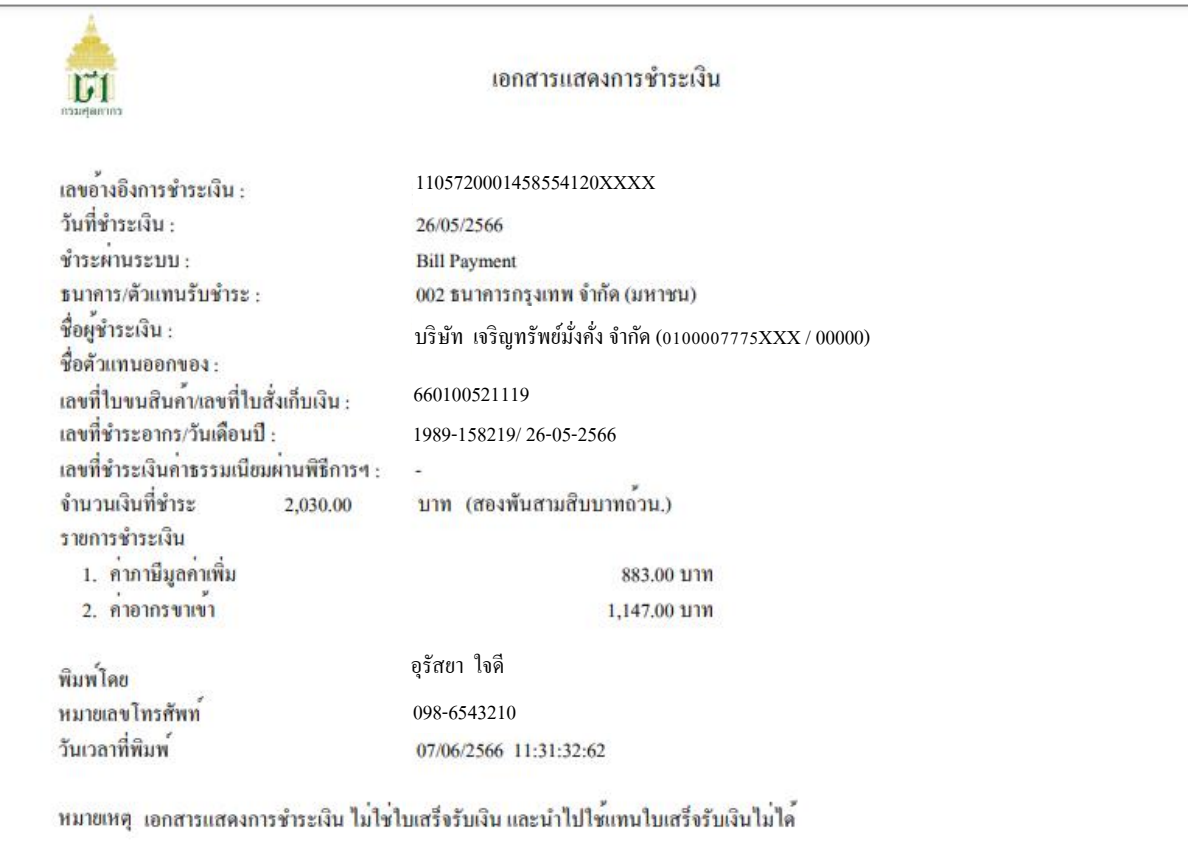

\*เอกสารฉบับนี้ไม่ใช่ใบเสร็จรับเงิน และน าไปใช้แทนใบเสร็จรับเงินเงินไม่ได้

\*\*การใช้จอภาพข้างต้น เพื่อพิมพ์ใบเสร็จรับเงิน กศก.123 จะ<u>รองรับเฉพาะการชำระผ่านระบบธนาคารและ</u> <u>ตัวแทนรับชำระ (Bill Payment) ที่มีการพัฒนาระบบให้แสดงเลขอ้างอิงใน Pay-in Slip แล้ว</u> ดังนี้

(1) ธนาคารกรุงเทพ ที่ชำระผ่านช่องทาง counter, ATM, IB, Biz ibanking, Mobile banking (กรณีช่องทางชำระ IB, Biz ibanking, Mobile banking ต้องแคปจอภาพสลิป ณ ตอนรับชำระ)

(2) ธนาคารไทยพาณิชย์ ที่ชำระผ่านช่องทาง Mobile Banking (SCB Easy APP) และ SCB Business Anywhere เท่านั้น

ทั้งนี้ ในส่วนธนาคารและตัวแทนรับชำระอื่น ๆ อยู่ระหว่างการพัฒนาระบบของธนาคาร (ข้อมูล ณ วันที่ 30 เม.ย. 66)